# **LVDS SERDES Transmitter/Receiver IP Cores User Guide**

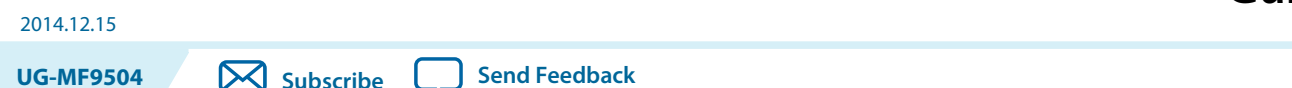

The low-voltage differential signaling serializer or deserializer (LVDS SERDES) megafunction IP cores (ALTLVDS\_TX and ALTLVDS\_RX) implement the LVDS SERDES interfaces to transmit and receive high-speed differential data. You can configure the features of these IP cores with the IP Catalog and parameter editor.

# **Features**

The following table lists the features of the ALTLVDS\_TX and ALTLVDS\_RX IP cores.

**Table 1: ALTLVDS\_TX and ALTLVDS\_RX Features**

| <b>Features</b>                                             | <b>Supported devices</b>                                                                 |
|-------------------------------------------------------------|------------------------------------------------------------------------------------------|
| ALTLVDS_TX and ALTLVDS_RX                                   |                                                                                          |
| Parameterizable data channel widths                         | All Arria <sup>®</sup> , Cyclone <sup>®</sup> , and Stratix <sup>®</sup> series devices. |
| Parameterizable serializer/deserializer<br>(SERDES) factors | All Arria, Cyclone, and Stratix series devices.                                          |
| Registered input and output ports                           | All Arria, Cyclone, and Stratix series devices.                                          |
| Support for external phase-locked loops<br>(PLL)            | All Arria, Cyclone, and Stratix series devices.                                          |
| PLLs sharing between transmitters and<br>receivers          | All Arria, Cyclone, and Stratix series devices.                                          |
| PLL control signals                                         | All Arria, Cyclone, and Stratix series devices.                                          |
| <b>ALTLVDS_RX Only</b>                                      |                                                                                          |
| Dynamic phase alignment (DPA) mode<br>support               | All Arria and Stratix <sup>(1)</sup> devices.                                            |
| DPA PLL calibration support                                 | All Stratix $(1)$ series devices.                                                        |

**[ISO](http://www.altera.com/support/devices/reliability/certifications/rel-certifications.html) [9001:2008](http://www.altera.com/support/devices/reliability/certifications/rel-certifications.html) [Registered](http://www.altera.com/support/devices/reliability/certifications/rel-certifications.html)**

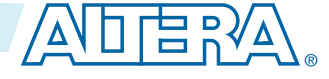

<sup>(1)</sup> DPA is available starting from Stratix GX onwards. The first generation Stratix device family does not support DPA.

<sup>©</sup> 2014 Altera Corporation. All rights reserved. ALTERA, ARRIA, CYCLONE, ENPIRION, MAX, MEGACORE, NIOS, QUARTUS and STRATIX words and logos are trademarks of Altera Corporation and registered in the U.S. Patent and Trademark Office and in other countries. All other words and logos identified as trademarks or service marks are the property of their respective holders as described at www.altera.com/common/legal.html. Altera warrants performance of its semiconductor products to current specifications in accordance with Altera's standard warranty, but reserves the right to make changes to any products and services at any time without notice. Altera assumes no responsibility or liability arising out of the application or use of any information, product, or service described herein except as expressly agreed to in writing by Altera. Altera customers are advised to obtain the latest version of device specifications before relying on any published information and before placing orders for products or services.

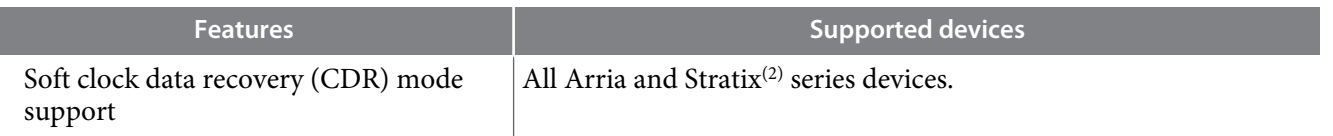

**Note:** Altera recommends implementing the Bus LVDS (BLVDS) I/O with user logic, instead of the ALTLVDS\_TX and ALTLVDS\_RX IP cores.

### **Related Information**

• **[AN 522: Implementing Bus LVDS Interface in Supported Altera Device Families](http://www.altera.com/literature/an/an522.pdf)**

# **Resource Utilization and Performance**

The Quartus II software configures the PLL according to the settings you apply in the ALTLVDS\_RX and ALTVDS\_TX parameter editor. All supported devices provide the option to use an external PLL, which requires you to enter the appropriate PLL parameters.

When the ALTLVDS\_TX and ALTLVDS\_RX IP cores are instantiated without the external PLL option, they use one PLL per instance. During compilation, if directed to do so, the compiler tries to merge PLLs whenever possible to minimize resource usage.

The Arria, Cyclone, Hardcopy, and Stratix series support the **Use Shared PLL(s) for Receiver and Transmitter** option to allow both the ALTLVDS\_TX and ALTLVDS\_RX IP cores to share a PLL. The Quartus II software lets the transmitter and receiver share the same PLL when both use identical input clock sources, identical  $p11$  areset sources, identical deserialization factors, and identical output settings. For example, the Quartus II software displays the following message when the PLL merges successfully:

```
Info: Receiver fast PLL <lvds_rx PLL name>
                and transmitter fast PLL <lvds tx PLL name> are
merged
                 together
```
The Quartus II software displays the following message when it cannot merge the PLLs for the LVDS transmitter and receiver pair in the design:

```
Warning: Can't merge transmitter-only fast PLL
                 <lvds_tx PLL name> and receiver-only fast PLL 
<lvds_rx PLL
                 name>
```
- **Note:** One cause for the warning message is that PLLs that are driven by different clocks cannot be merged. For PLL merging to happen, the input clocks and the settings on the outputs must be identical.
- **Note:** To use the LVDS I/O standard in the I/O Bank 1 of Cyclone III and Cyclone IV E devices, ensure that you set the **Configuration device I/O voltage** to 2.5 V, or Auto in the **Device and Pin Options** dialog box of the Quartus II software.

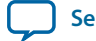

 $(2)$  CDR is not available in the first generation Stratix device family and the Stratix II device family. However, soft-CDR is available in all other Stratix series including Stratix GX and Stratix II GX..

For the Stratix series, the side I/O banks contain dedicated SERDES circuitry, which includes the PLLs, serial shift registers, and parallel registers. The transmit and receive functions use varying numbers of LEs depending on the number of channels, serialization, and deserialization factors. For best performance, manually place these LEs in columns as close as possible to the SERDES circuitry and LVDS pins. By default, the Quartus II software places these LEs automatically during placement and routing.

- **Note:** When dedicated SERDES is implemented in LVDS transmitter, the SERDES is directly connected to the LVDS transmitter; therefore, the output of the transmitter cannot be assigned to singleended I/O standards.
- **Note:** The Quartus II software reports the number of LEs used per ALTLVDS block in the **Fitter Resource Utilization by Entity** section in the **Resource** section of the **Compilation Report**.

The Cyclone series uses DDIO registers as part of the SERDES interface. Because data is clocked on both the rising edge and falling edge, the clock frequency must be half the data rate; therefore, the PLL runs at half the frequency of the data rate. The core clock frequency for the transmitter is data rate divided by serialization factor (J). For the odd serialization factors, depending on the output clock-divide factor (B) and device family, an optional core clock frequency of data rate divided by two times the serialization factor (J) is also available.

Use the following tables to determine the clock and data rate relationships.

## **Table 2: Cyclone Series ALTLVDS Transmitter Clock Relationships**

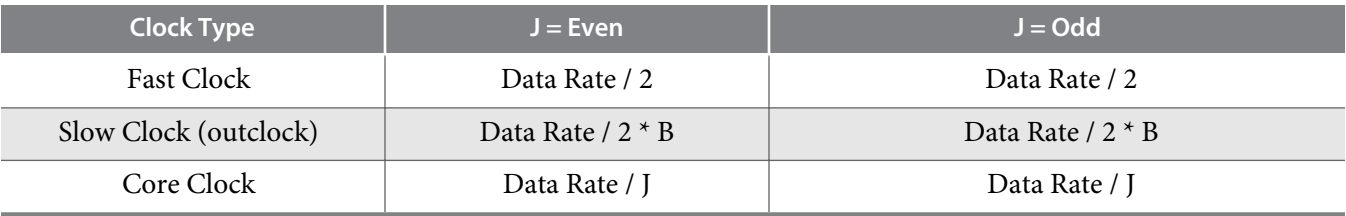

## **Table 3: Cyclone Series ALTLVDS Receiver Clock Relationships**

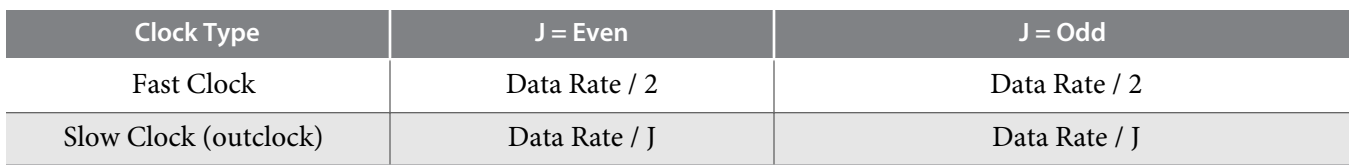

### **Related Information**

### **[ALTPLL IP Core User Guide](http://www.altera.com/literature/ug/ug_altpll.pdf%20)**

**[Altera Phase-Locked Loop \(Altera PLL\) IP Core User Guide](http://www.altera.com/literature/ug/altera_pll.pdf)**

# **Installing and Licensing IP Cores**

The Altera IP Library provides many useful IP core functions for production use without purchasing an additional license. You can evaluate any Altera® IP core in simulation and compilation in the Quartus® II software using the OpenCore® evaluation feature. Some Altera IP cores, such as MegaCore® functions, require that you purchase a separate license for production use. You can use the OpenCore Plus feature to evaluate IP that requires purchase of an additional license until you are satisfied with the functionality and

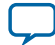

performance. After you purchase a license, visit the Self Service Licensing Center to obtain a license number for any Altera product.

## **Figure 1: IP Core Installation Path**

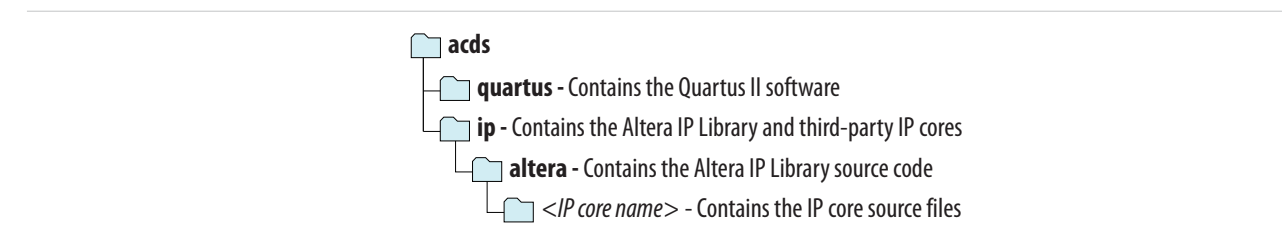

**Note:** The default IP installation directory on Windows is *<drive>***:\altera\***<version number>*; on Linux it is *<home directory>***/altera/** *<version number>*.

### **Related Information**

- **[Altera Licensing Site](http://www.altera.com/licensing)**
- **[Altera Software Installation and Licensing Manual](http://www.altera.com/literature/manual/quartus_install.pdf)**

# **Customizing and Generating IP Cores**

You can customize IP cores to support a wide variety of applications. The Quartus II IP Catalog and parameter editor allow you to quickly select and configure IP core ports, features, and output files.

# **IP Catalog and Parameter Editor**

The Quartus II IP Catalog (**Tools** > **IP Catalog**) and parameter editor help you easily customize and integrate IP cores into your project. You can use the IP Catalog and parameter editor to select, customize, and generate files representing your custom IP variation.

**Note:** The IP Catalog (**Tools** > **IP Catalog)** and parameter editor replace the MegaWizard™ Plug-In Manager for IP selection and parameterization, beginning in Quartus II software version 14.0. Use the IP Catalog and parameter editor to locate and paramaterize Altera IP cores.

The IP Catalog lists IP cores available for your design. Double-click any IP core to launch the parameter editor and generate files representing your IP variation. The parameter editor prompts you to specify an IP variation name, optional ports, and output file generation options. The parameter editor generates a top-level Qsys system file (**.qsys**) or Quartus II IP file (**.qip**) representing the IP core in your project. You can also parameterize an IP variation without an open project.

Use the following features to help you quickly locate and select an IP core:

- Filter IP Catalog to **Show IP for active device family** or **Show IP for all device families**.
- Search to locate any full or partial IP core name in IP Catalog. Click **Search for Partner IP**, to access partner IP information on the Altera website.
- Right-click an IP core name in IP Catalog to display details about supported devices, open the IP core's installation folder, andor view links to documentation.

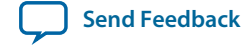

### **Figure 2: Quartus II IP Catalog**

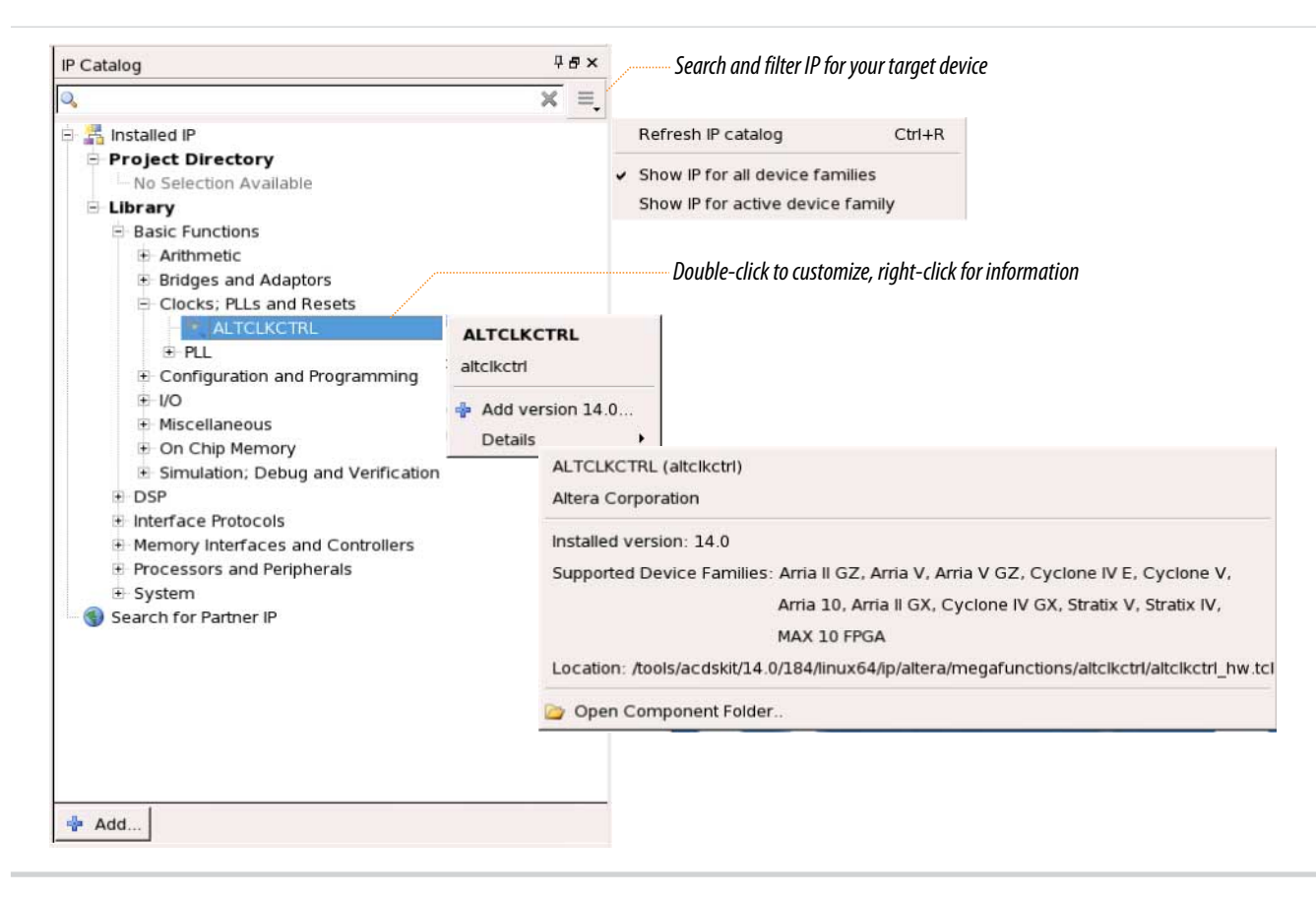

**Note:** The IP Catalog is also available in Qsys (**View** > **IP Catalog)**. The Qsys IP Catalog includes exclusive system interconnect, video and image processing, and other system-level IP that are not available in the Quartus II IP Catalog. For more information about using the Qsys IP Catalog, refer to *Creating a System with Qsys* in the *Quartus II Handbook*.

### **Using the Parameter Editor**

The parameter editor helps you to configure IP core ports, parameters, and output file generation options.

- Use preset settings in the parameter editor (where provided) to instantly apply preset parameter values for specific applications.
- View port and parameter descriptions, and links to documentation.
- Generate testbench systems or example designs (where provided).

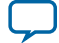

### **Figure 3: IP Parameter Editors**

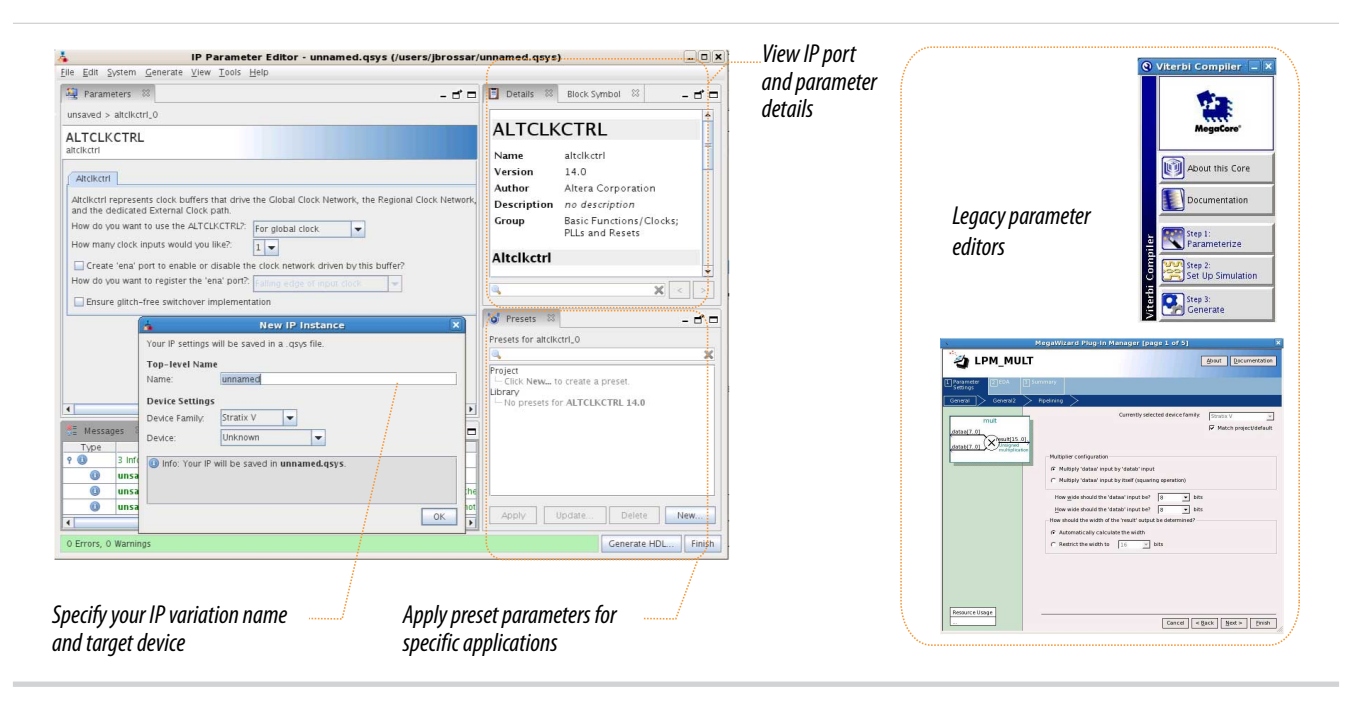

# **Specifying IP Core Parameters and Options**

The parameter editor GUI allows you to quickly configure your custom IP variation. Use the following steps to specify IP core options and parameters in the Quartus II software. Refer to *Specifying IP Core Parameters and Options (Legacy Parameter Editors)* for configuration of IP cores using the legacy parameter editor.

- **1.** In the IP Catalog (**Tools** > **IP Catalog**), locate and double-click the name of the IP core to customize. The parameter editor appears.
- **2.** Specify a top-level name for your custom IP variation. The parameter editor saves the IP variation settings in a file named *<your\_ip>***.qsys**. Click **OK**.
- **3.** Specify the parameters and options for your IP variation in the parameter editor, including one or more of the following. Refer to your IP core user guide for information about specific IP core parameters.
	- Optionally select preset parameter values if provided for your IP core. Presets specify initial parameter values for specific applications.
	- Specify parameters defining the IP core functionality, port configurations, and device-specific features.
	- Specify options for processing the IP core files in other EDA tools.
- **4.** Click **Generate HDL**, the **Generation** dialog box appears.
- **5.** Specify output file generation options, and then click **Generate**. The IP variation files generate according to your specifications.
- **6.** To generate a simulation testbench, click **Generate** > **Generate Testbench System**.

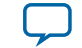

- **7.** To generate an HDL instantiation template that you can copy and paste into your text editor, click **Generate** > **HDL Example**.
- **8.** Click **Finish**. The parameter editor adds the top-level **.qsys** file to the current project automatically. If you are prompted to manually add the **.qsys** file to the project, click **Project** > **Add/Remove Files in Project** to add the file.
- **9.** After generating and instantiating your IP variation, make appropriate pin assignments to connect ports.

### **Figure 4: IP Parameter Editor**

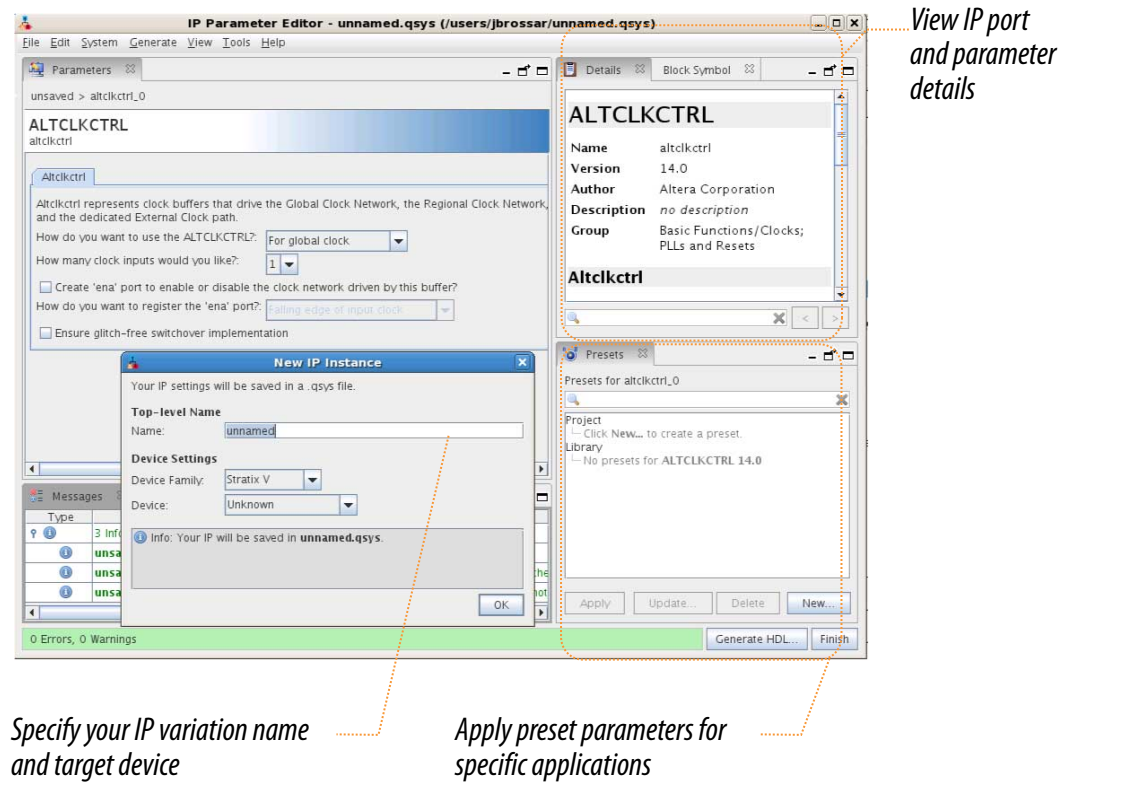

## **Files Generated for Altera IP Cores (Legacy Parameter Editor)**

The Quartus II generates the following output for IP cores that use the legacy MegaWizard parameter editor.

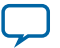

### **Figure 5: IP Core Generated Files**

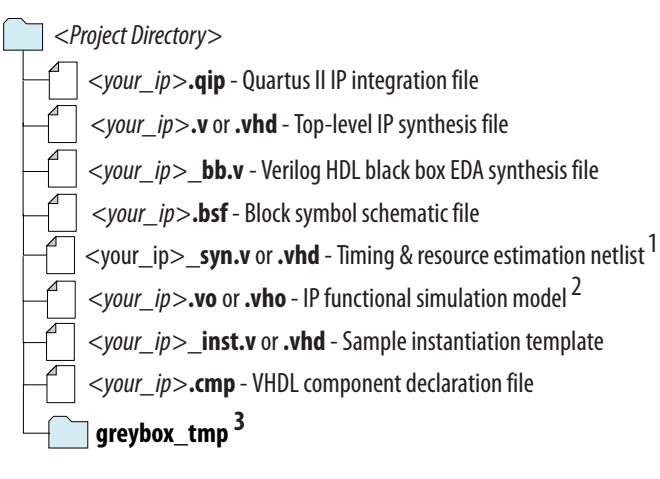

### Notes:

- 1. If supported and enabled for your IP variation
- 2. If functional simulation models are generated
- 3. Ignore this directory

# **Upgrading IP Cores**

IP core variants generated with a previous version of the Quartus II software may require upgrading before use in the current version of the Quartus II software. Click **Project** > **Upgrade IP Components** to identify and upgrade IP core variants.

The **Upgrade IP Components** dialog box provides instructions when IP upgrade is required, optional, or unsupported for specific IP cores in your design. You must upgrade IP cores that require it before you can compile the IP variation in the current version of the Quartus II software. Many Altera IP cores support automatic upgrade.

The upgrade process renames and preserves the existing variation file (**.v**, .**sv**, or **.vhd**) as *<my\_variant>***\_ BAK.v**, **.sv**, **.vhd** in the project directory.

### **Table 4: IP Core Upgrade Status**

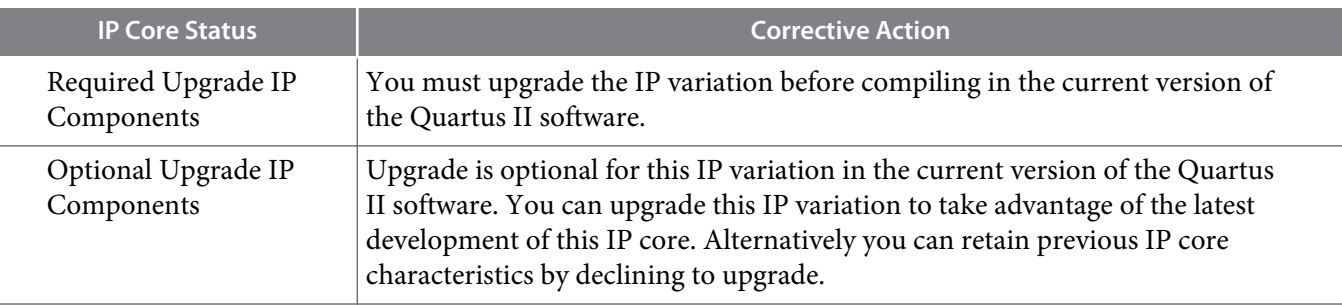

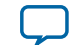

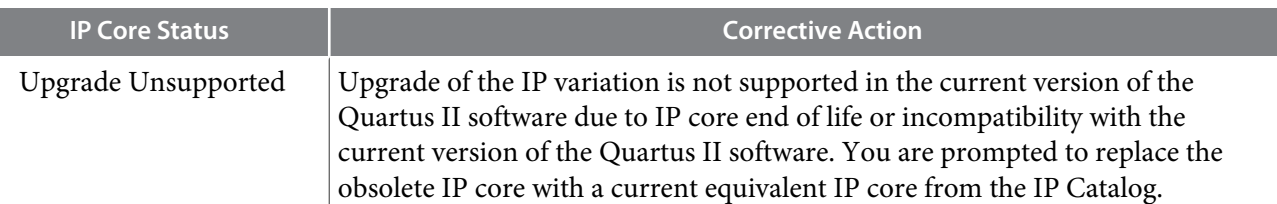

### **Before you begin**

- Archive the Quartus II project containing outdated IP cores in the original version of the Quartus II software: Click **Project** > **Archive Project** to save the project in your previous version of the Quartus II software. This archive preserves your original design source and project files.
- Restore the archived project in the latest version of the Quartus II software: Click **Project** > **Restore Archived Project**. Click **OK** if prompted to change to a supported device or overwrite the project database. File paths in the archive must be relative to the project directory. File paths in the archive must reference the IP variation **.v** or **.vhd** file or **.qsys** file (not the **.qip** file).
- **1.** In the latest version of the Quartus II software, open the Quartus II project containing an outdated IP core variation. The **Upgrade IP Components** dialog automatically displays the status of IP cores in your project, along with instructions for upgrading each core. Click **Project** > **Upgrade IP Components** to access this dialog box manually.
- **2.** To simultaneously upgrade all IP cores that support automatic upgrade, click **Perform Automatic Upgrade**. The **Status** and **Version** columns update when upgrade is complete. Example designs provided with any Altera IP core regenerate automatically whenever you upgrade the IP core.

### **Upgrade IP Component** The following IP components are used in your design. You should upgrade outdated components to the latest version.<br>IP Upgrade requires the IP core's .qip or .qsys file within the original Quartus II-generated file structur *Displays upgrade*  All **D** D **P** <<Search *status for all IP cores* Auto  $\blacktriangle$ Entity IP Component Version Device Family Status Description File Jpgrad *in the Project* IP does not support selected Ø mysdi  $13.1$ SDI device family. Core must be mysdi.qip removed from project.<br>Double-click to upgrade IP *Double-click to* ø mysfl Serial Flash Loader 13.1 mysfl.qip component. *individually migrate* IP will be converted to use IP  $\bullet$  $\triangledown$ mystp SignalTap II Logic Analyzer  $13.1$ mystp.qip Parameter Editor IP will be converted to use IP *Checked IP cores* O  $\overline{\mathbf{v}}$ inytse **Triple-Speed Ethernet** 13.1 Parameter Editor mytse.gip **Release Notes**  *support "Auto Upgrade"*  $\bullet$ Double-click to upgrade IP <sup>></sup><<br />
myviterbi Viterbi myviterbi.qip 13.1 component.<br>IP will be converted to use IP *Successful* O  $\overline{\mathbf{v}}$  $13.1$ myvitag Virtual ITAG myvitag.gip Parameter Editor *"Auto Upgrade"*  $\overline{\bullet}$ phyreset Transceiver PHY Reset Controller 14.0 Arria 10 **Release Notes.** phyreset.qsys Success IP does not support selected 0 *Upgrade* Pix pipe\_phy PHY IP Core for PCI Express (PIPE) 13.1 device family. Core must be pipe\_phy.qip removed from project. *unavailable*  $\overline{\mathbf{H}}$ <u>ii</u> Warning: Upgrading IP components changes your design files. Altera recommends archiving your design before upgrading IP components Archive... Perform Automatic Upgrade Upgrade in Editor Help Close *Upgrades all IP core that support "Auto Upgrade" Upgrades individual IP cores unsupported by "Auto Upgrade"*

### **Figure 6: Upgrading IP Cores**

### **Example 1: Upgrading IP Cores at the Command Line**

You can upgrade IP cores that support auto upgrade at the command line. IP cores that do not support automatic upgrade do not support command line upgrade.

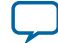

### **10 Parameter Settings**

• To upgrade a single IP core that supports auto-upgrade, type the following command:

```
quartus_sh –ip_upgrade –variation_files <my_ip_filepath/my_ip>.<hdl>
<qii_project>
Example:
```
quartus\_sh -ip\_upgrade -variation\_files mega/pll25.v hps\_testx

• To simultaneously upgrade multiple IP cores that support auto-upgrade, type the following command:

```
quartus_sh -ip_upgrade -variation_files "<my_ip_filepath/my_ip1>.<hdl>;
<my_ip_filepath/my_ip2>.<hdl>" <qii_project>
Example:
```

```
quartus_sh -ip_upgrade -variation_files "mega/pll_tx2.v;mega/pll3.v" 
hps_testx
```
**Note:** IP cores older than Quartus II software version 12.0 do not support upgrade. Altera verifies that the current version of the Quartus II software compiles the previous version of each IP core. The *Altera IP Release Notes* reports any verifica‐ tion exceptions for Altera IP cores. Altera does not verify compilation for IP cores older than the previous two releases.

### **Related Information**

**[Altera IP Release Notes](http://www.altera.com/literature/rn/rn_ip.pdf)**

# **Parameter Settings**

You can parameterize IP cores using the IP Catalog and parameter editor.

### **Related Information**

• **[Command Line Interface Parameters](#page-25-0)** on page 26

# **ALTLVDS\_TX Parameter Settings**

On the **General** page (page 3) of the parameter editor, depending on the device you selected, you can configure the following options:

- Implement the SERDES circuitry in LEs (logic cells) or dedicated (hard) SERDES block
- Use internal PLL or external PLL

The selections you make on the **General** page determine the features available on the remaining pages of the parameter editor.

The options on pages 1 and 2a of the parameter editor are the same for all supported device families.

The following table lists the parameter settings for the ALTLVDS\_TX IP core.

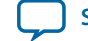

# **Table 5: ALTLVDS\_TX Parameter Settings**

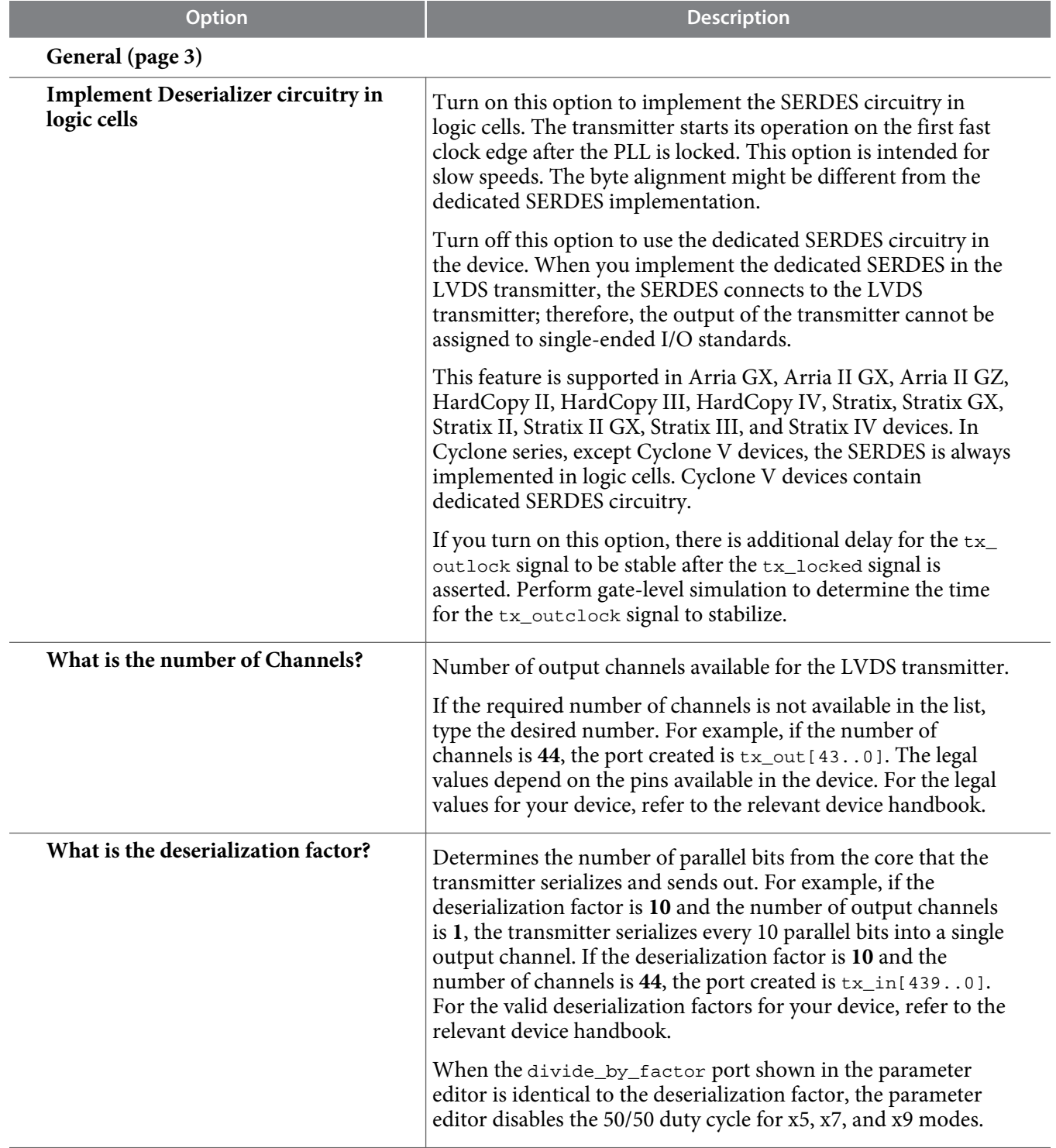

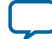

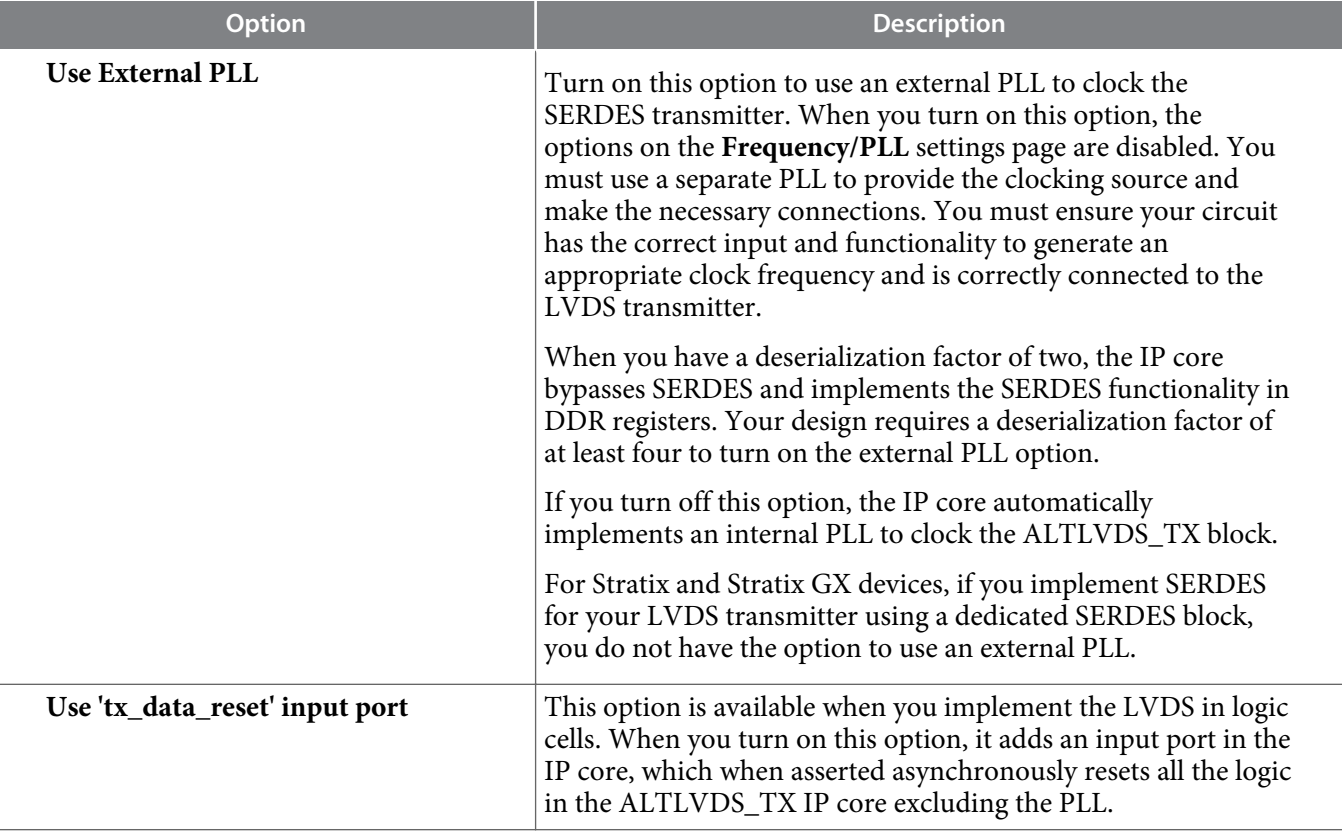

# **Frequency/ PLL Settings (page 4)**

The options on this page are available only when you are using internal PLL

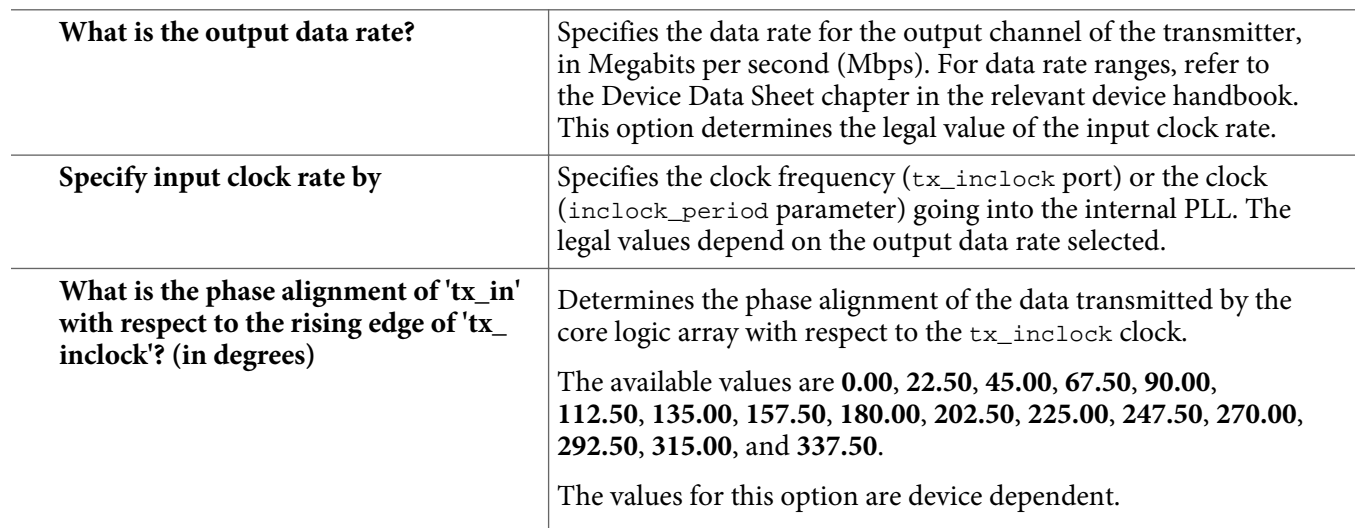

**Altera Corporation LVDS SERDES Transmitter/Receiver IP Cores User Guide**

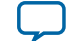

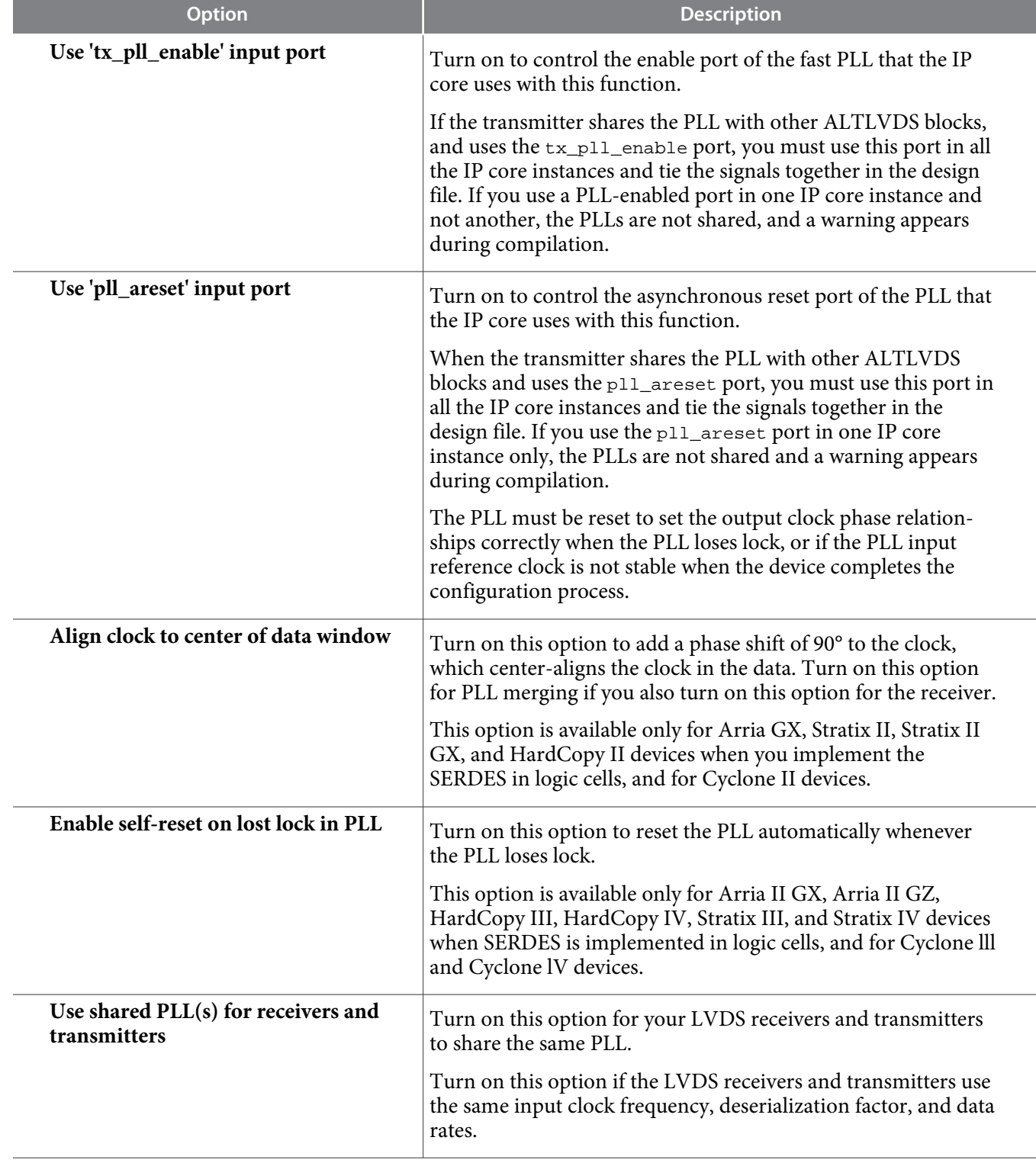

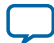

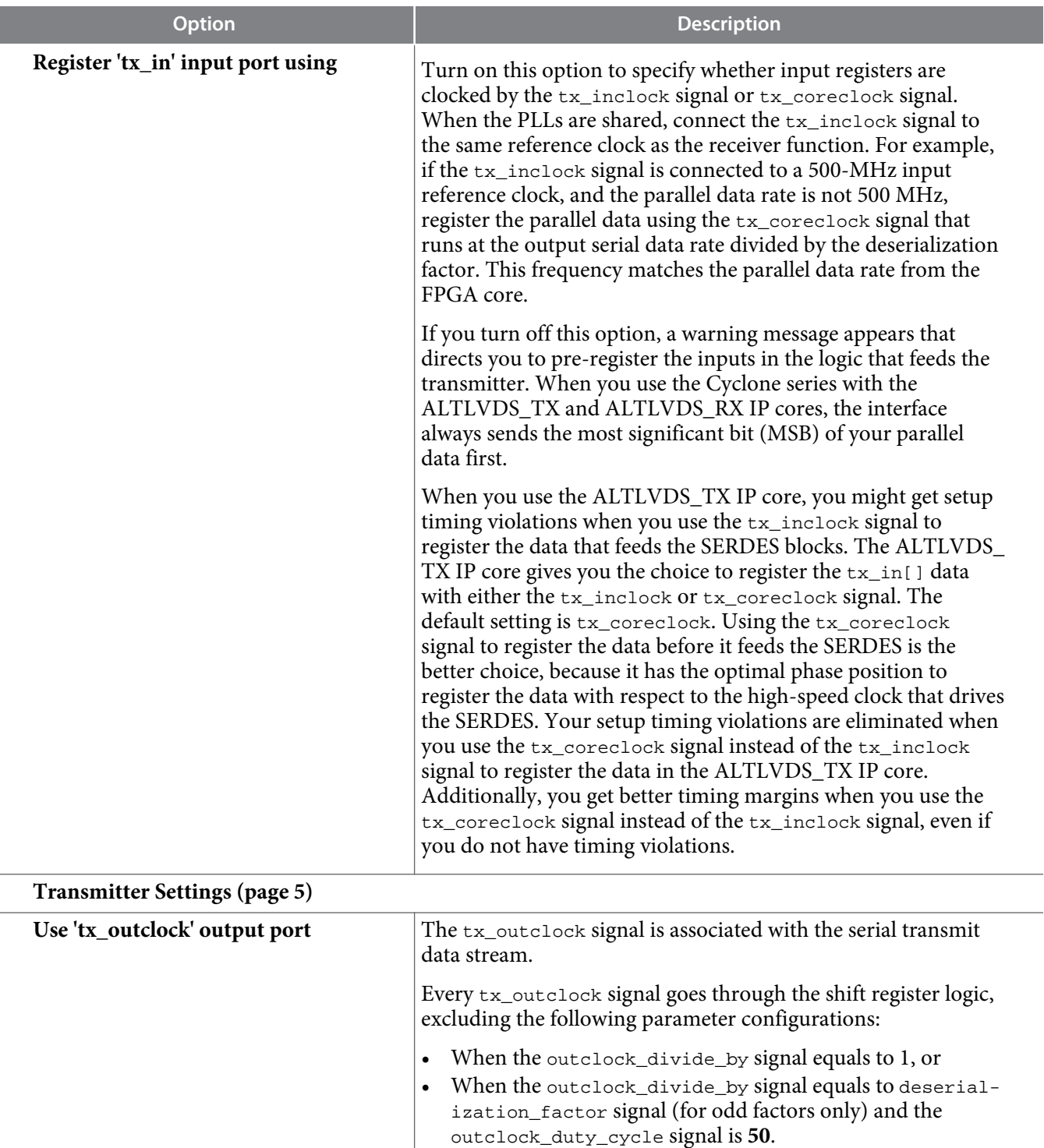

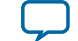

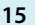

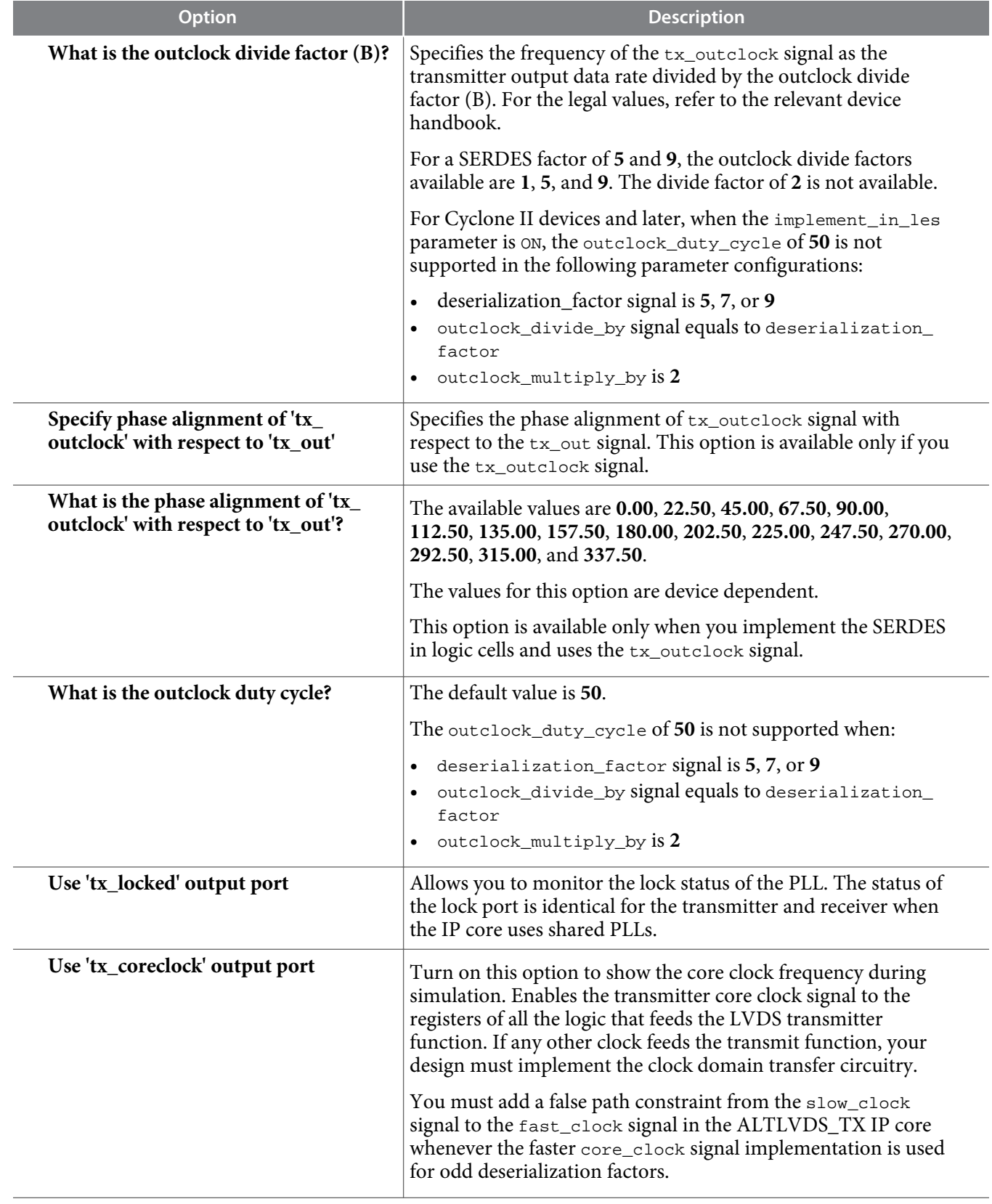

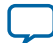

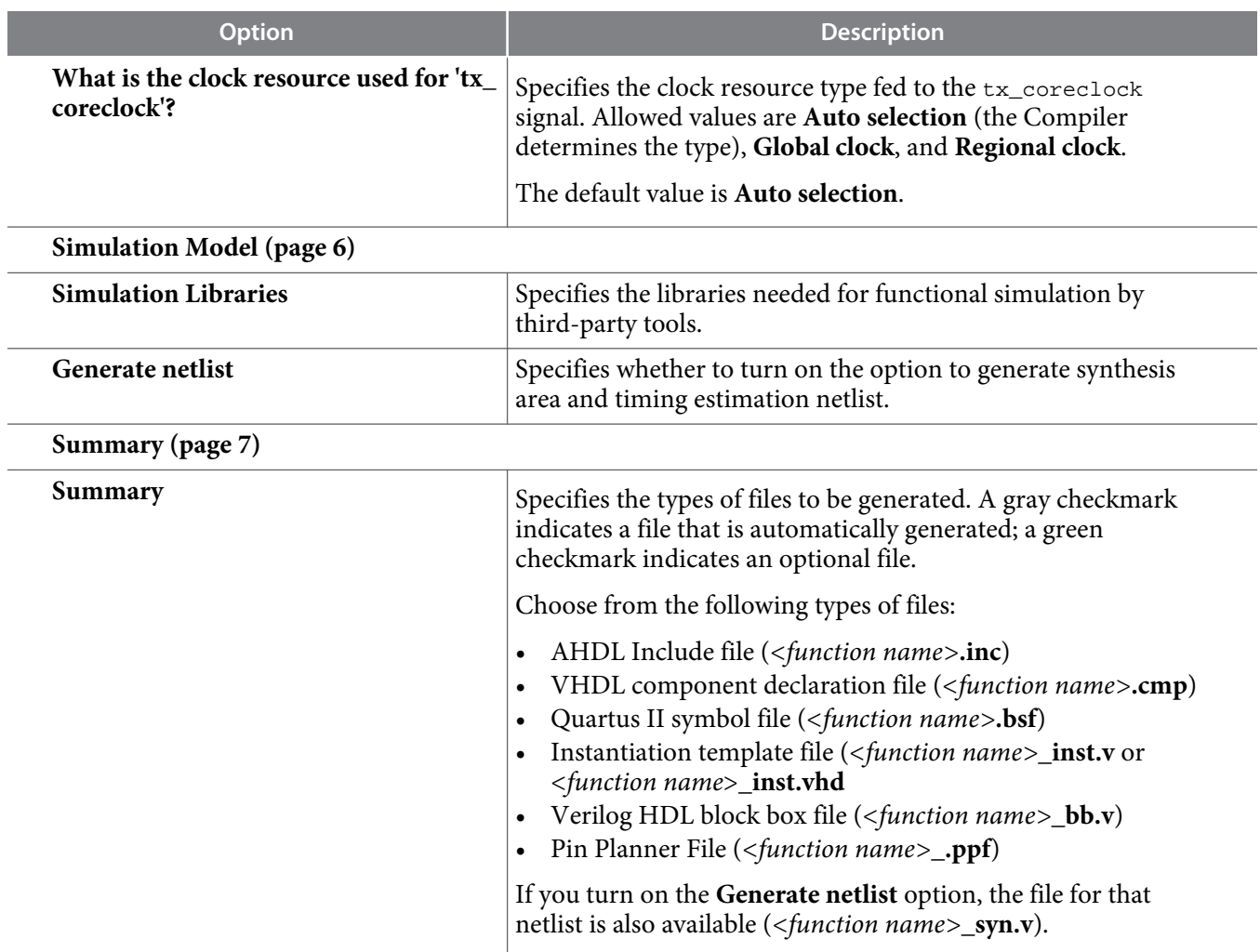

### **Related Information**

• **[Introduction to Altera IP Cores](http://www.altera.com/literature/ug/ug_megafunction_overview.pdf)**

# **ALTLVDS\_RX Parameter Settings**

On the **General** page (page 3) of the parameter editor, depending on the device you selected, you can configure the following options:

- Implement the SERDES circuitry in LEs (logic cells) or dedicated SERDES
- Use internal PLL or external PLL
- Use DPA mode or non-DPA mode

The selections you make on the **General** page determine the features available on the remaining pages of the parameter editor.

The following table lists the parameter settings for the LVDS receiver IP core.

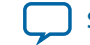

## **Table 6: ALTLVDS\_RX Parameter Settings**

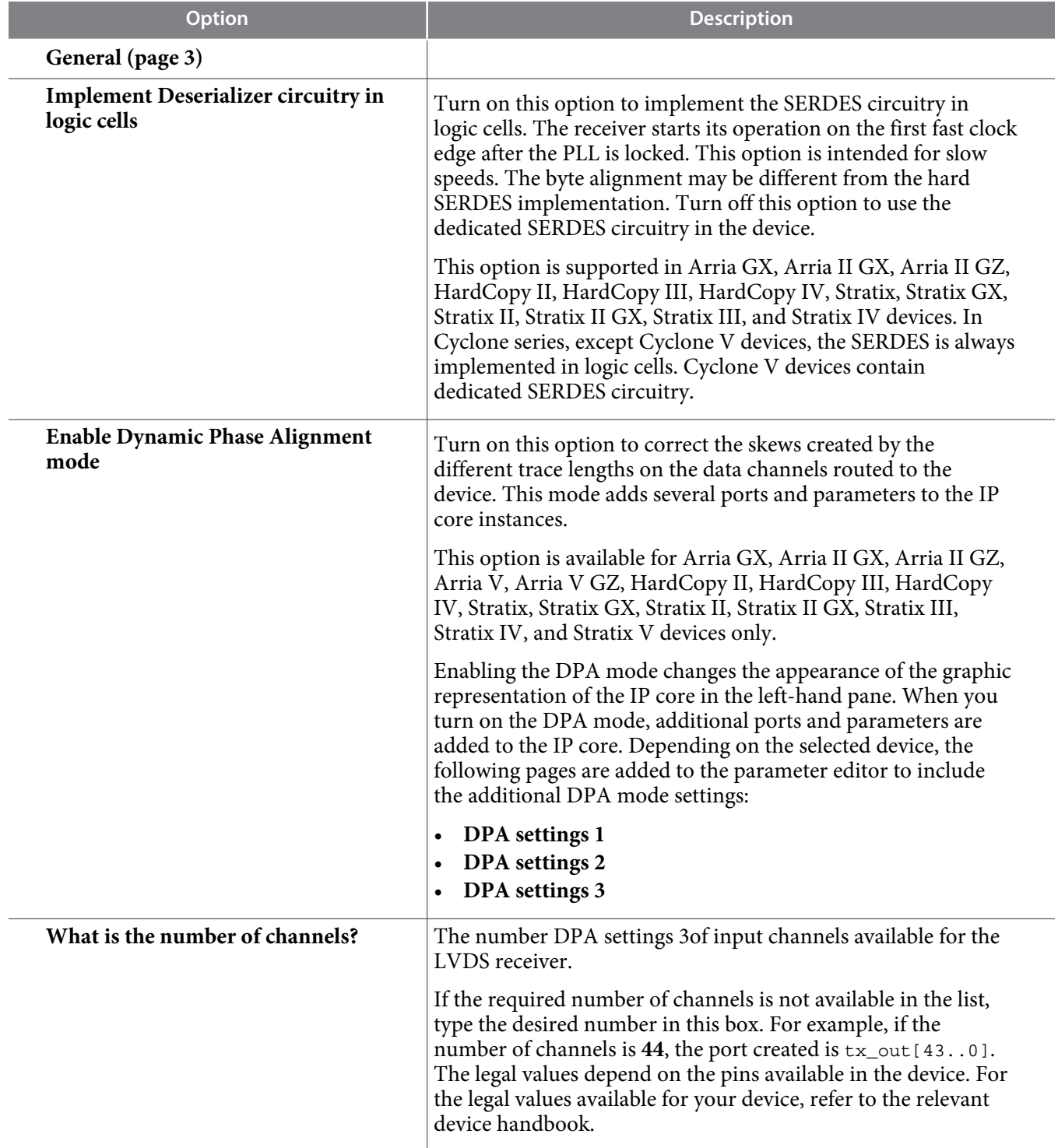

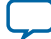

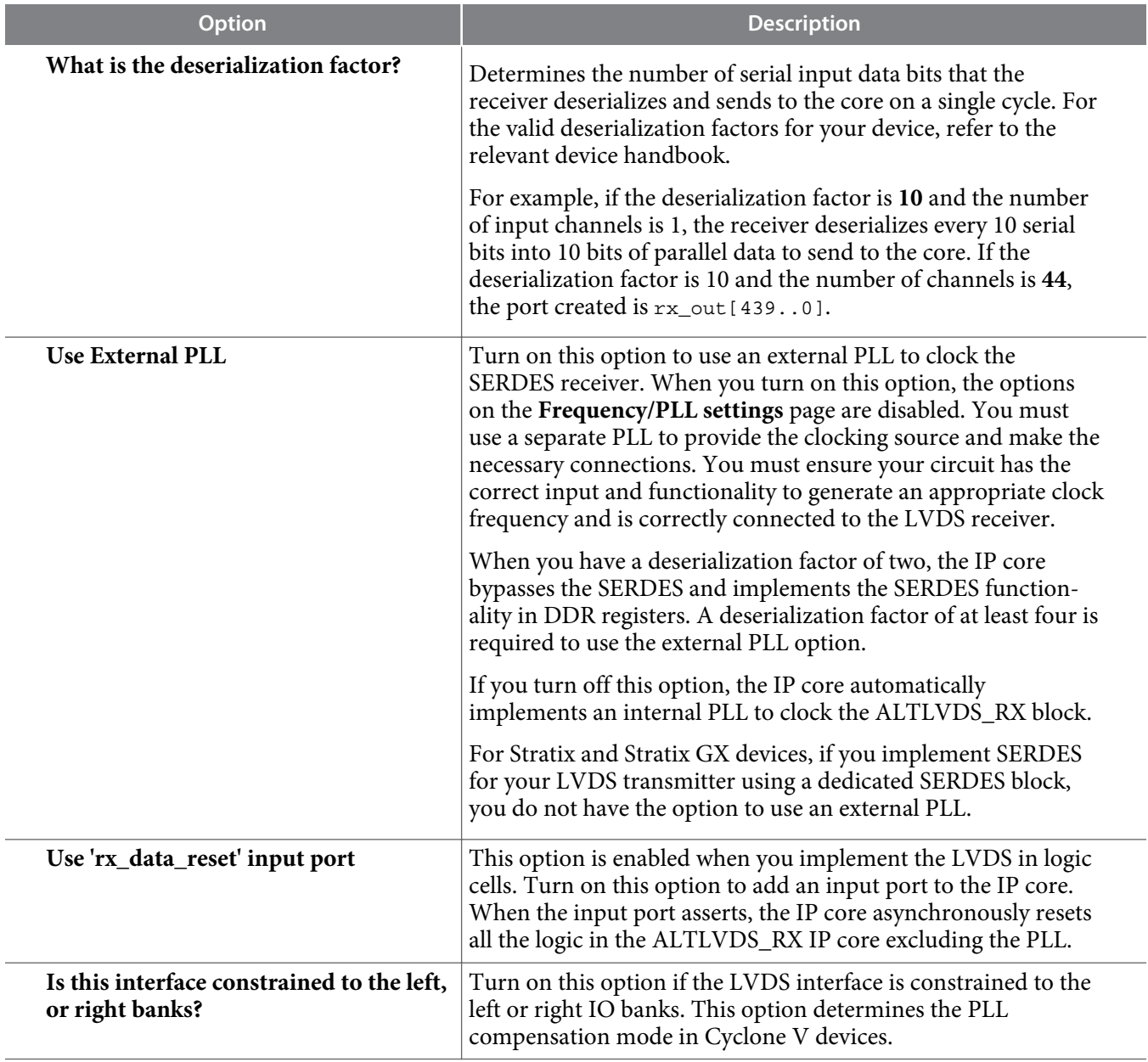

# **Frequency/ PLL Settings (page 4)**

The options on this page are available only when you are using internal PLL

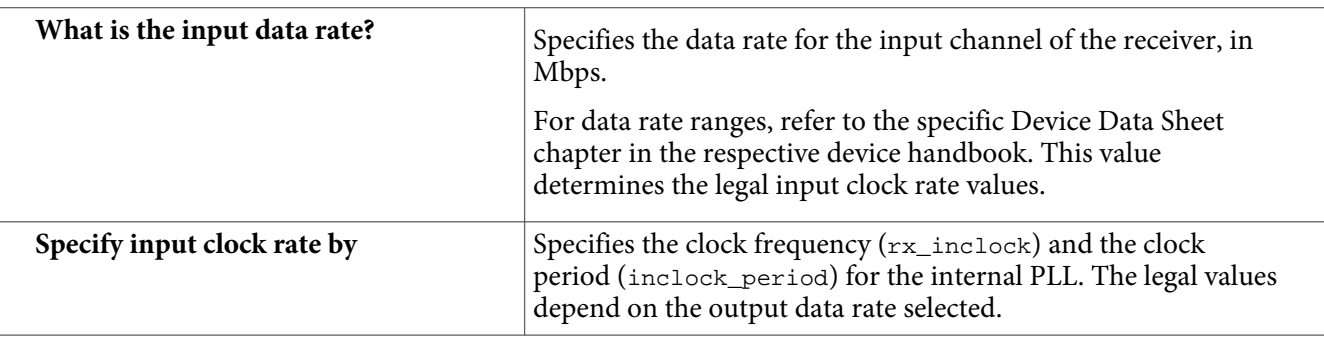

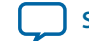

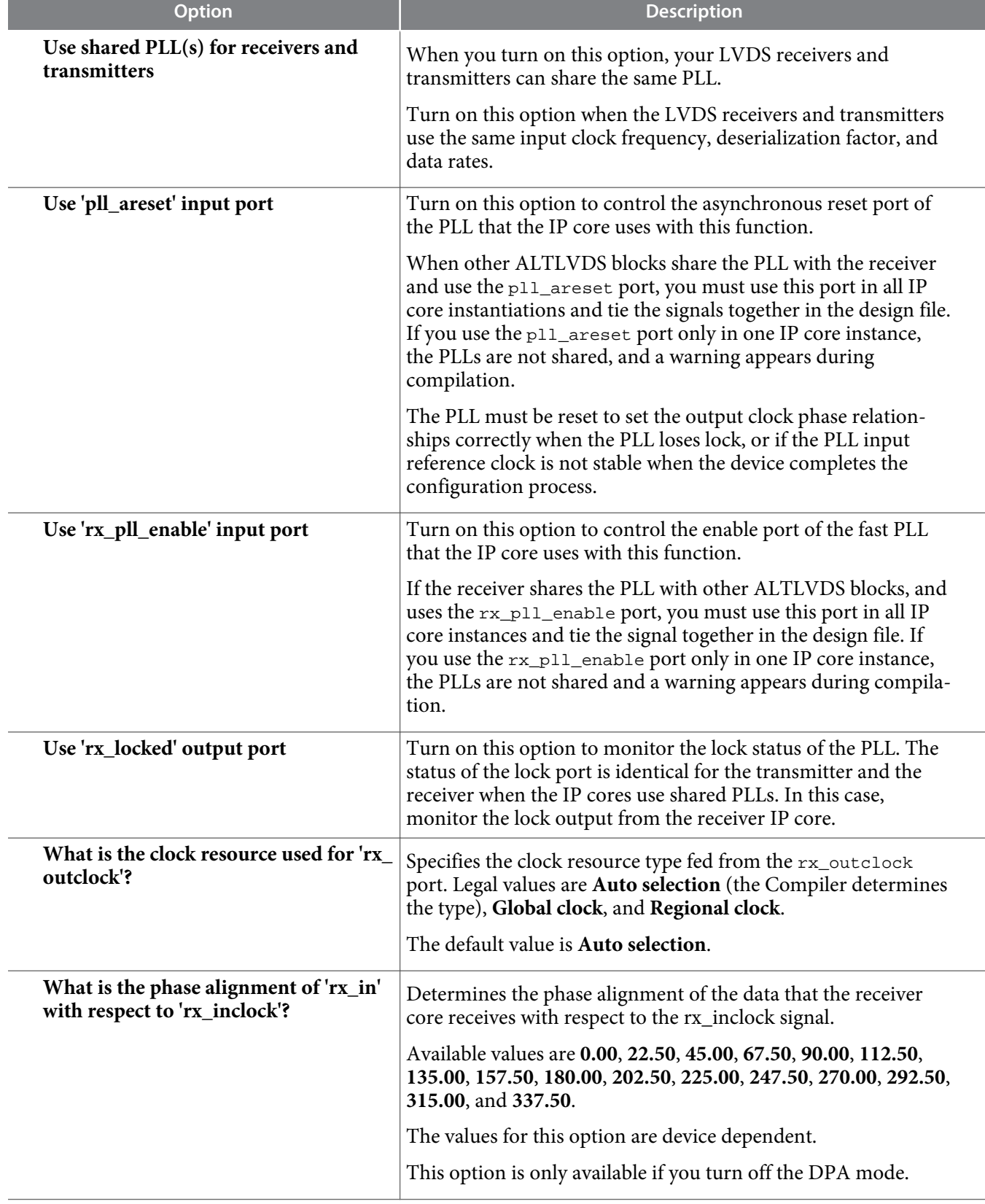

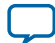

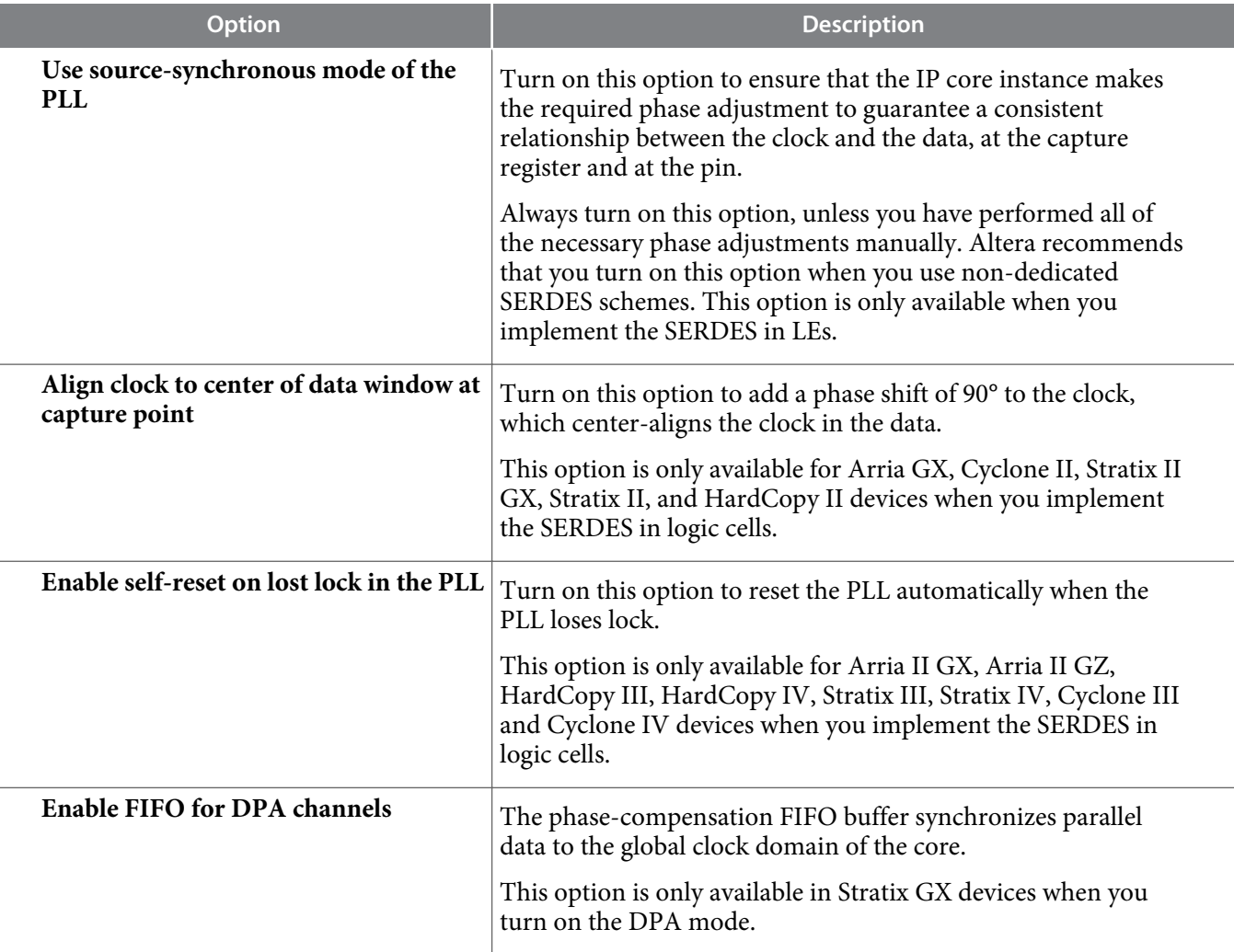

# **DPA Settings 1 (page 5)**

The options on this page are available when you turn on the DPA mode.

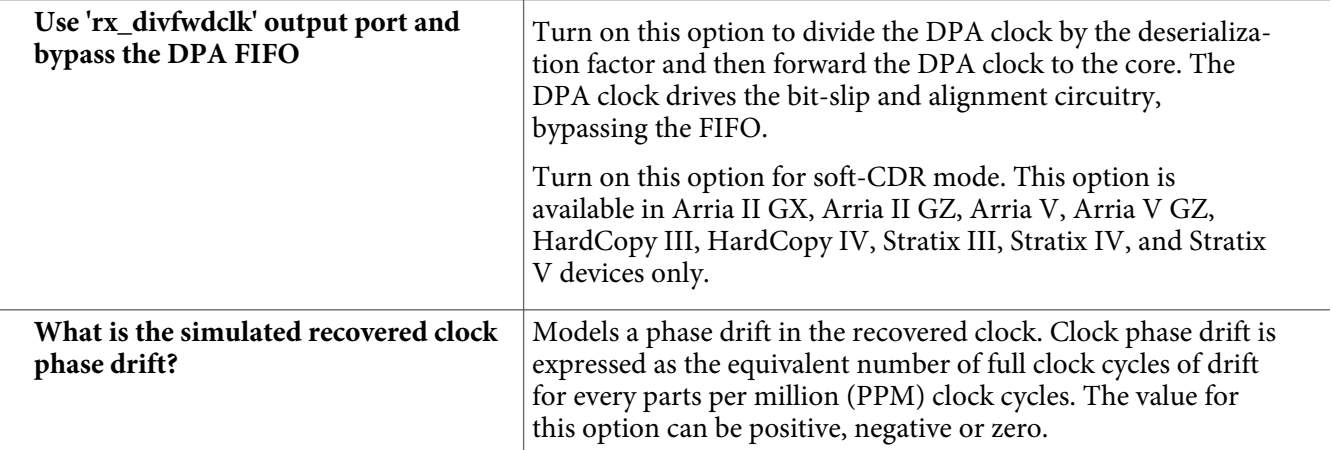

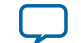

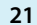

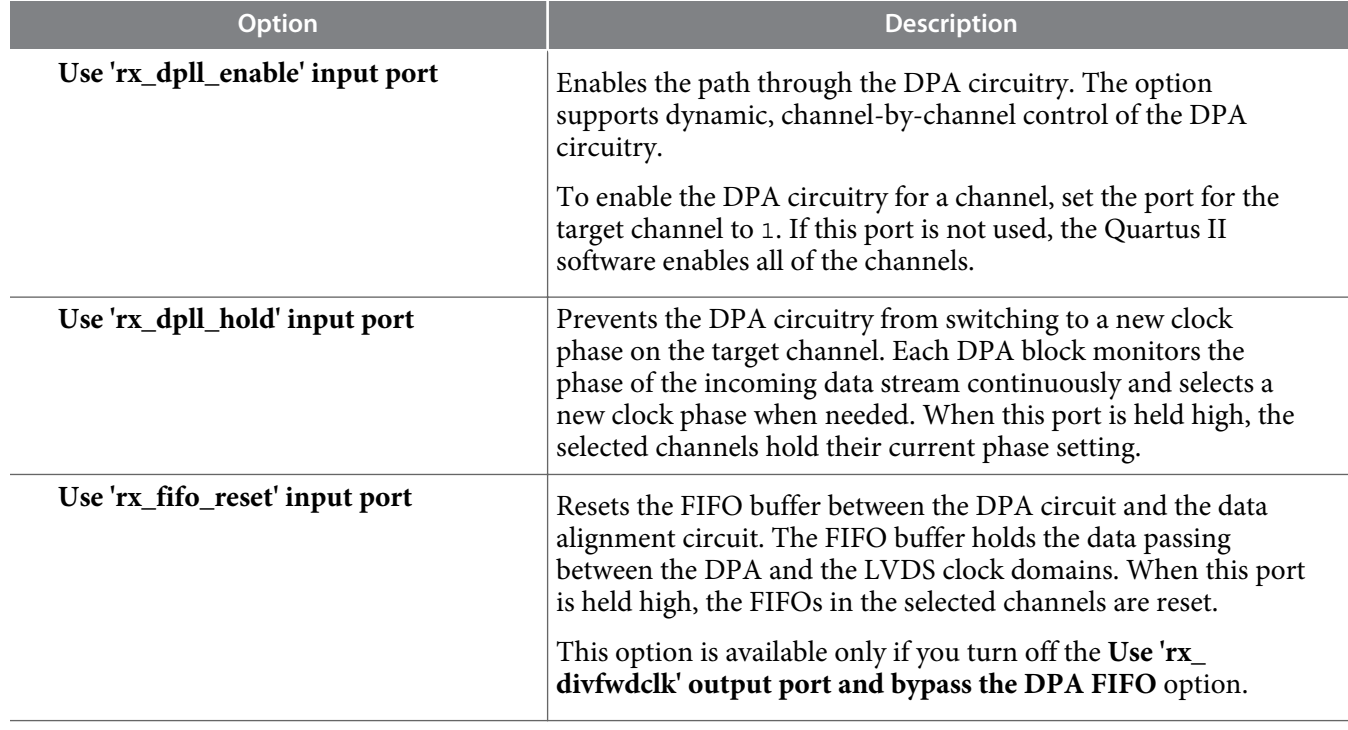

# **DPA Settings 2 (page 6)**

The options on this page are available when you turn on the DPA mode.

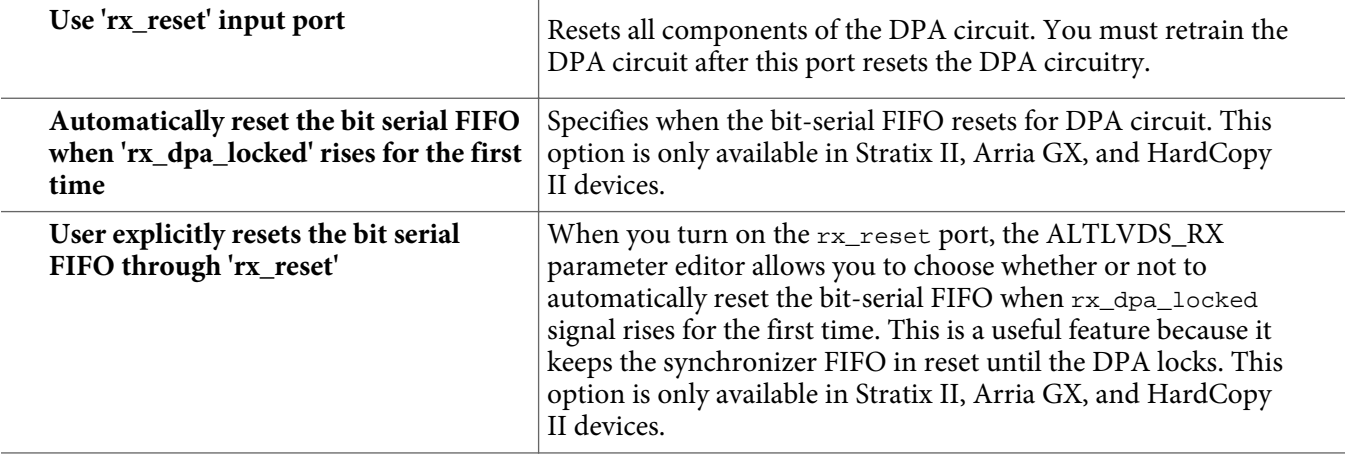

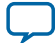

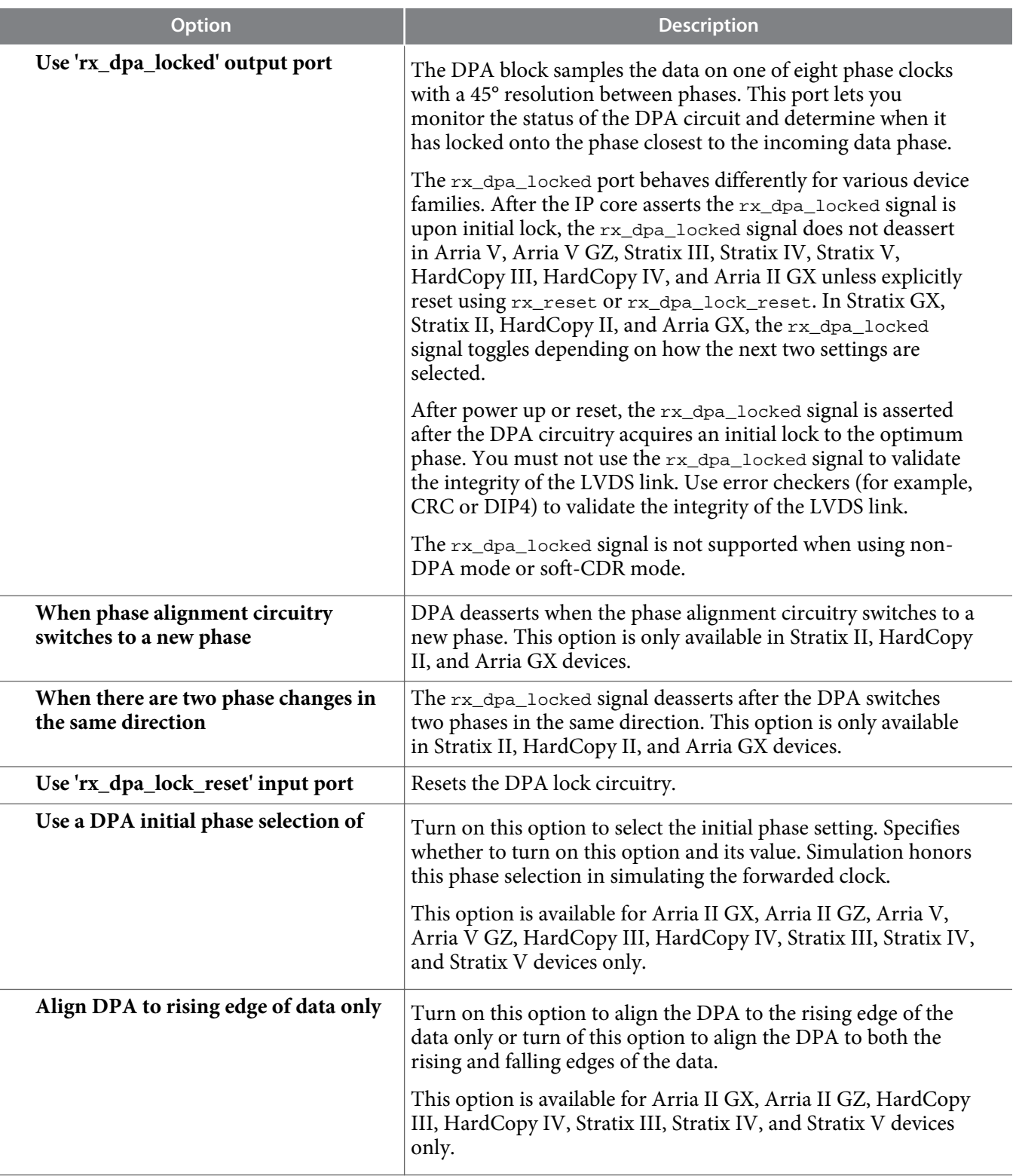

# **DPA Settings 3 (page 7)**

The options on this page are available when you turn on the DPA mode.

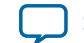

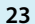

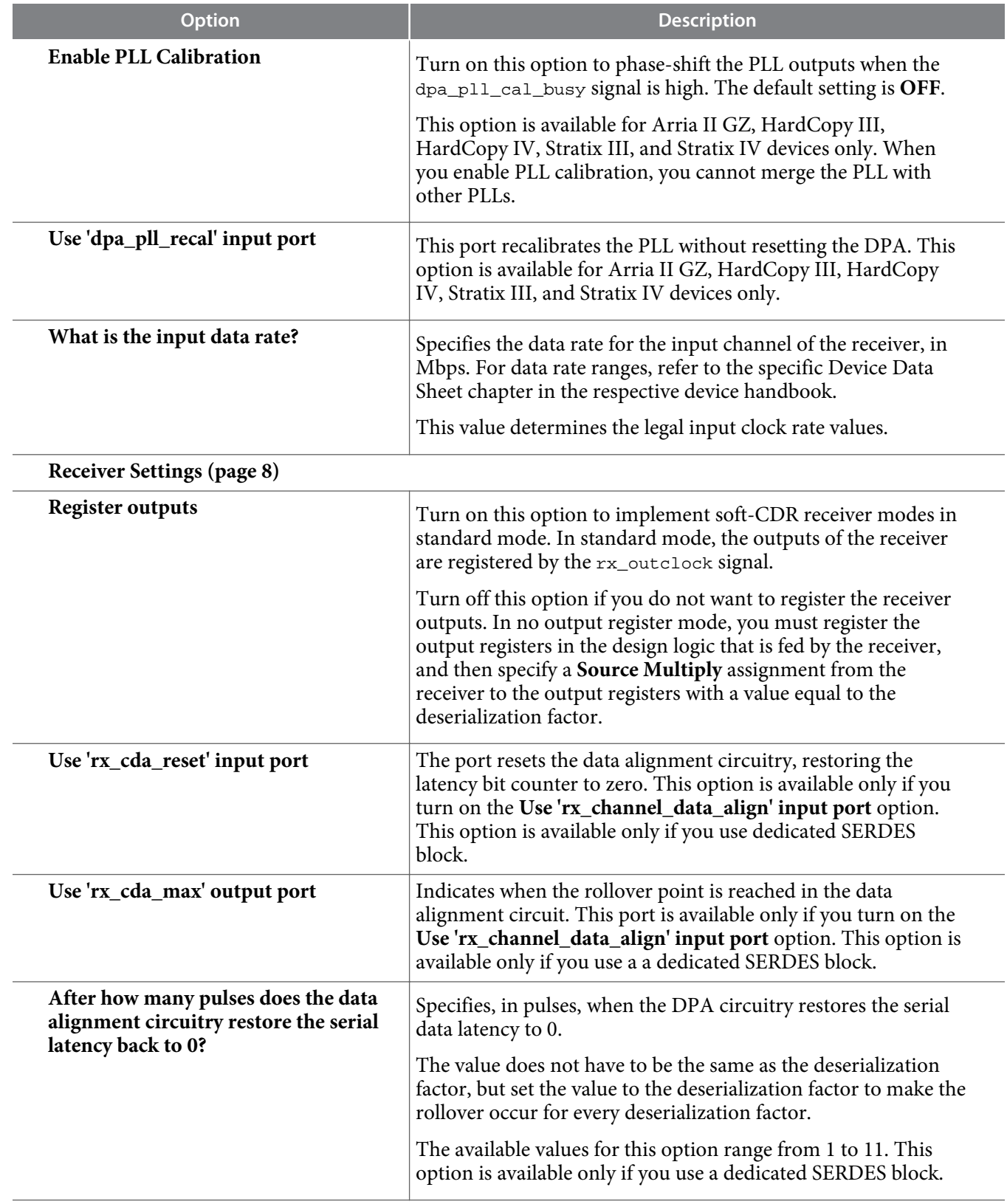

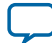

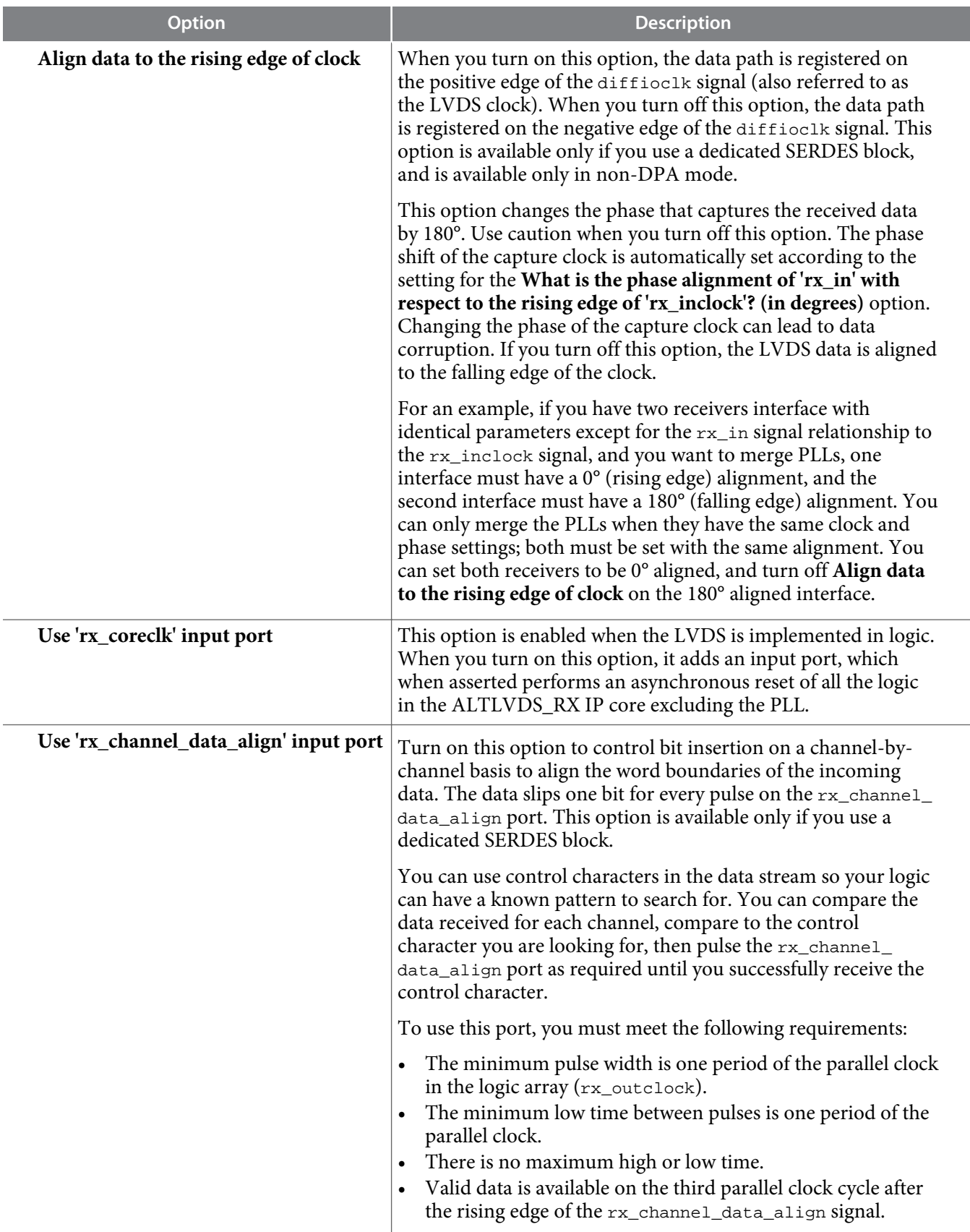

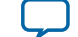

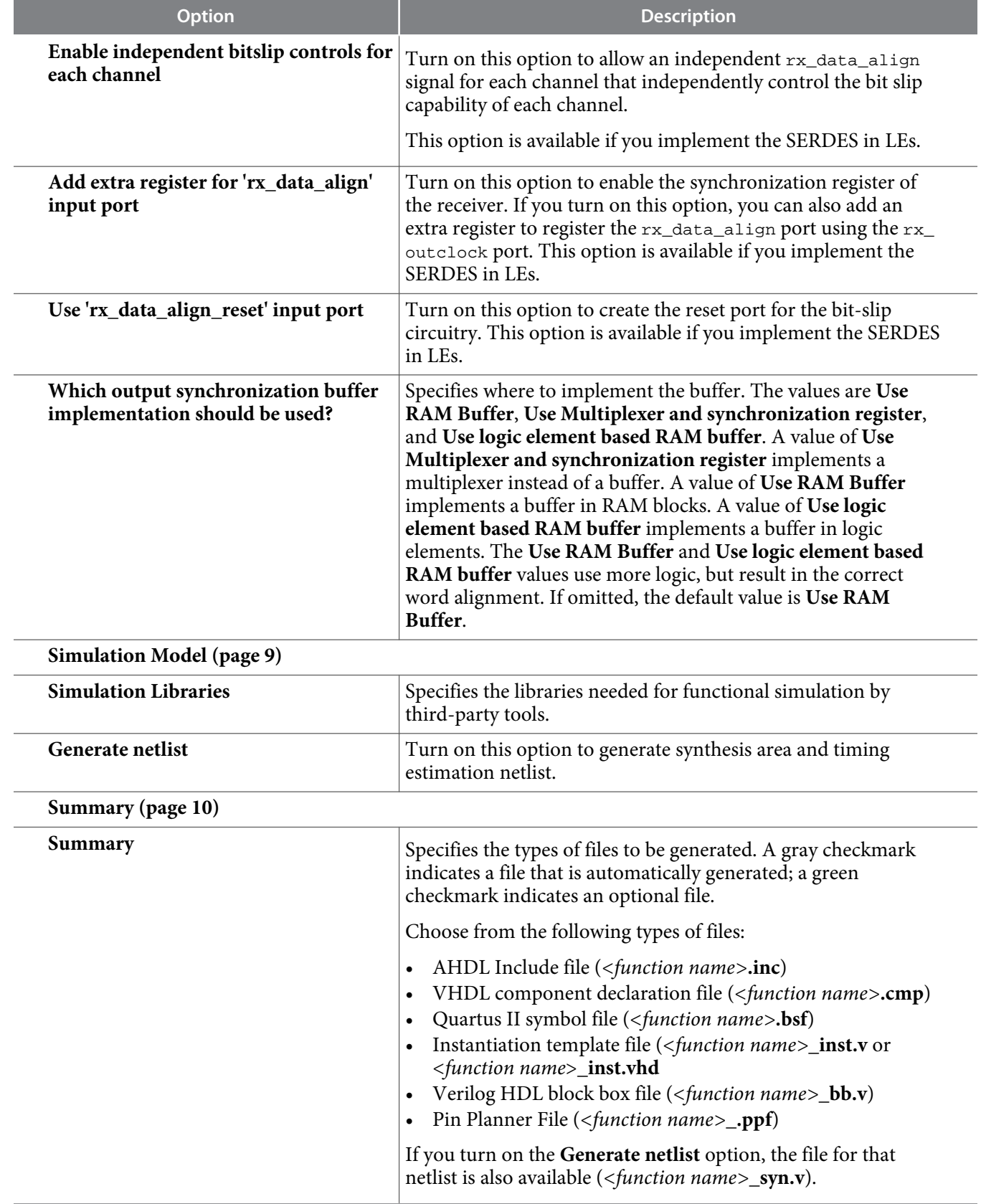

**LVDS SERDES Transmitter/Receiver IP Cores User Guide Altera Corporation Altera Corporation** 

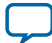

<span id="page-25-0"></span>**Related Information**

- **[Introduction to Altera IP Cores](http://www.altera.com/literature/ug/ug_megafunction_overview.pdf)**
- **[Stratix IV Device Family Errata Sheet](http://www.altera.com/literature/es/es_stratixiv_e.pdf)**

# **Command Line Interface Parameters**

Expert users can choose to instantiate and parameterize the IP core through the command-line interface using the clear box generator command. This method requires you to have command-line scripting knowledge.

The following table lists the parameters for the ALTLVDS\_TX IP core.

### **Table 7: ALTLVDS\_TX Parameters**

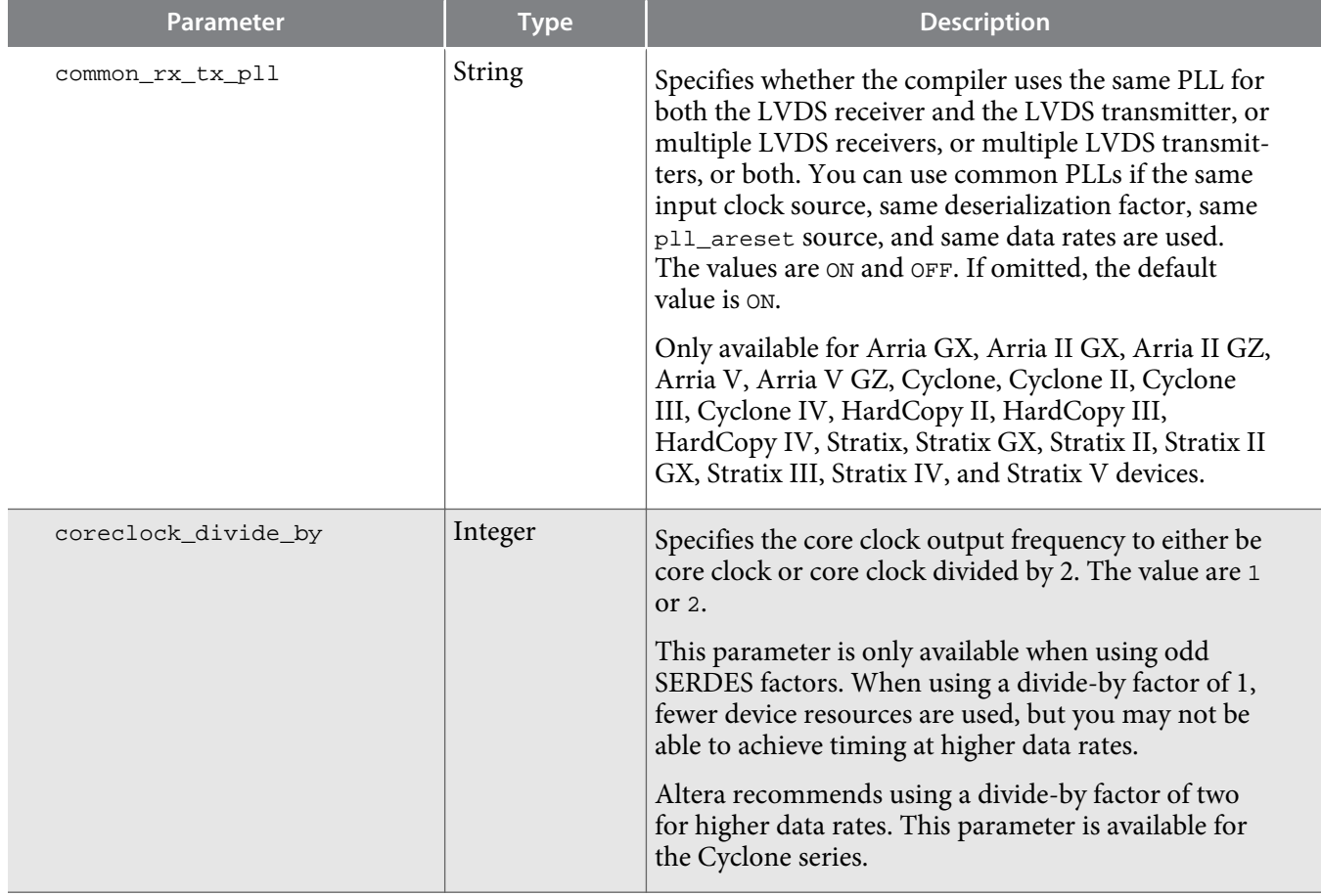

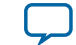

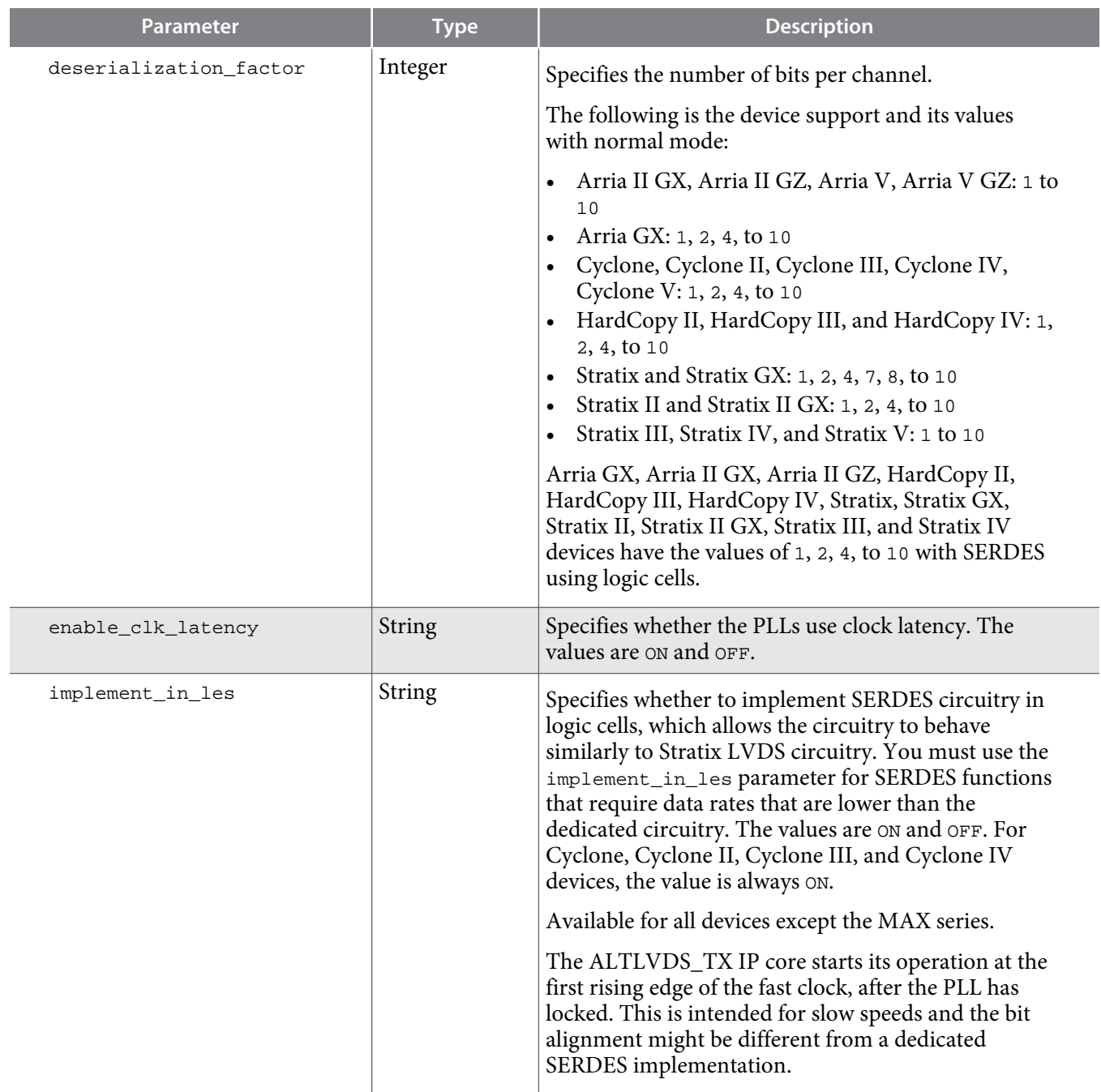

**LVDS SERDES Transmitter/Receiver IP Cores User Guide Altera Corporation Altera Corporation** 

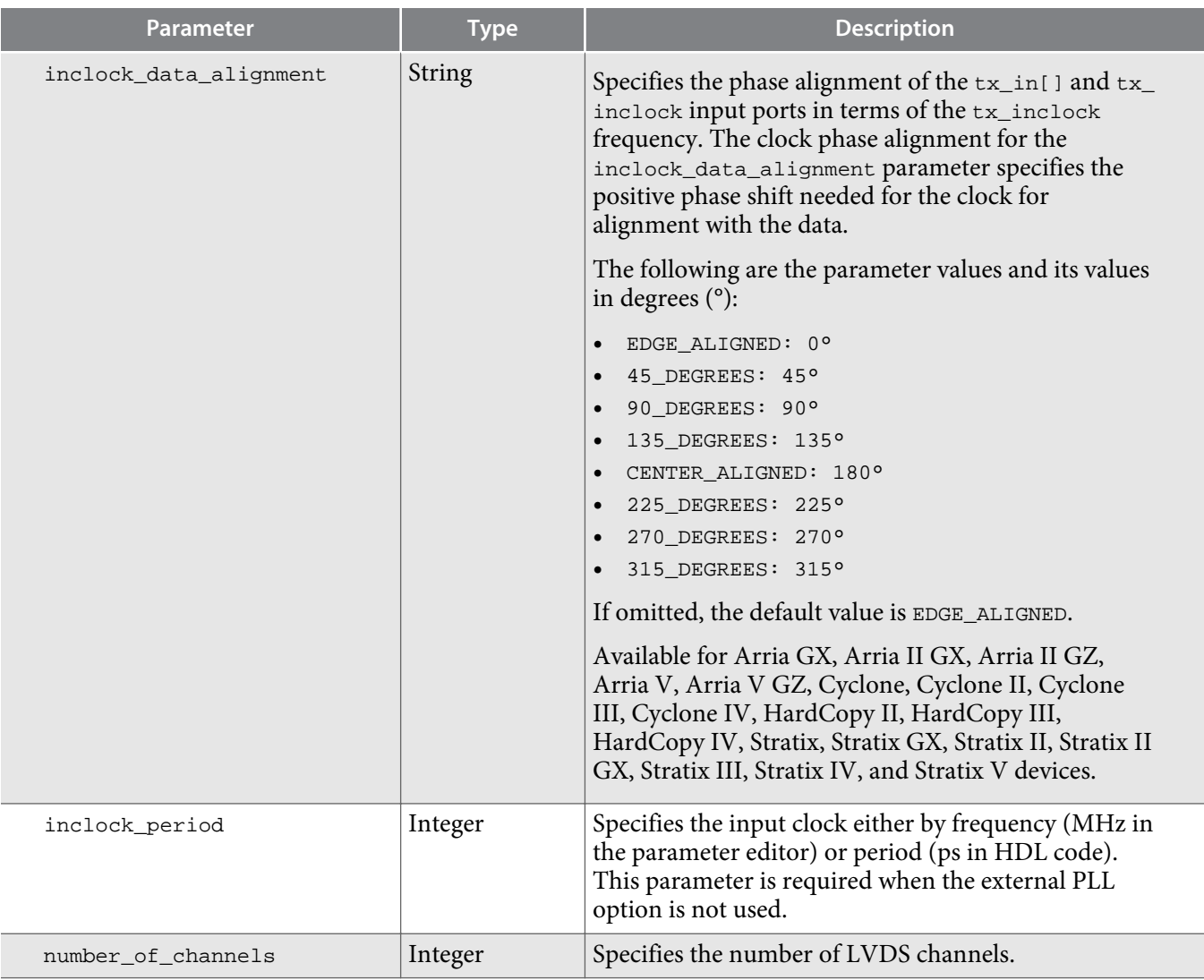

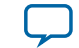

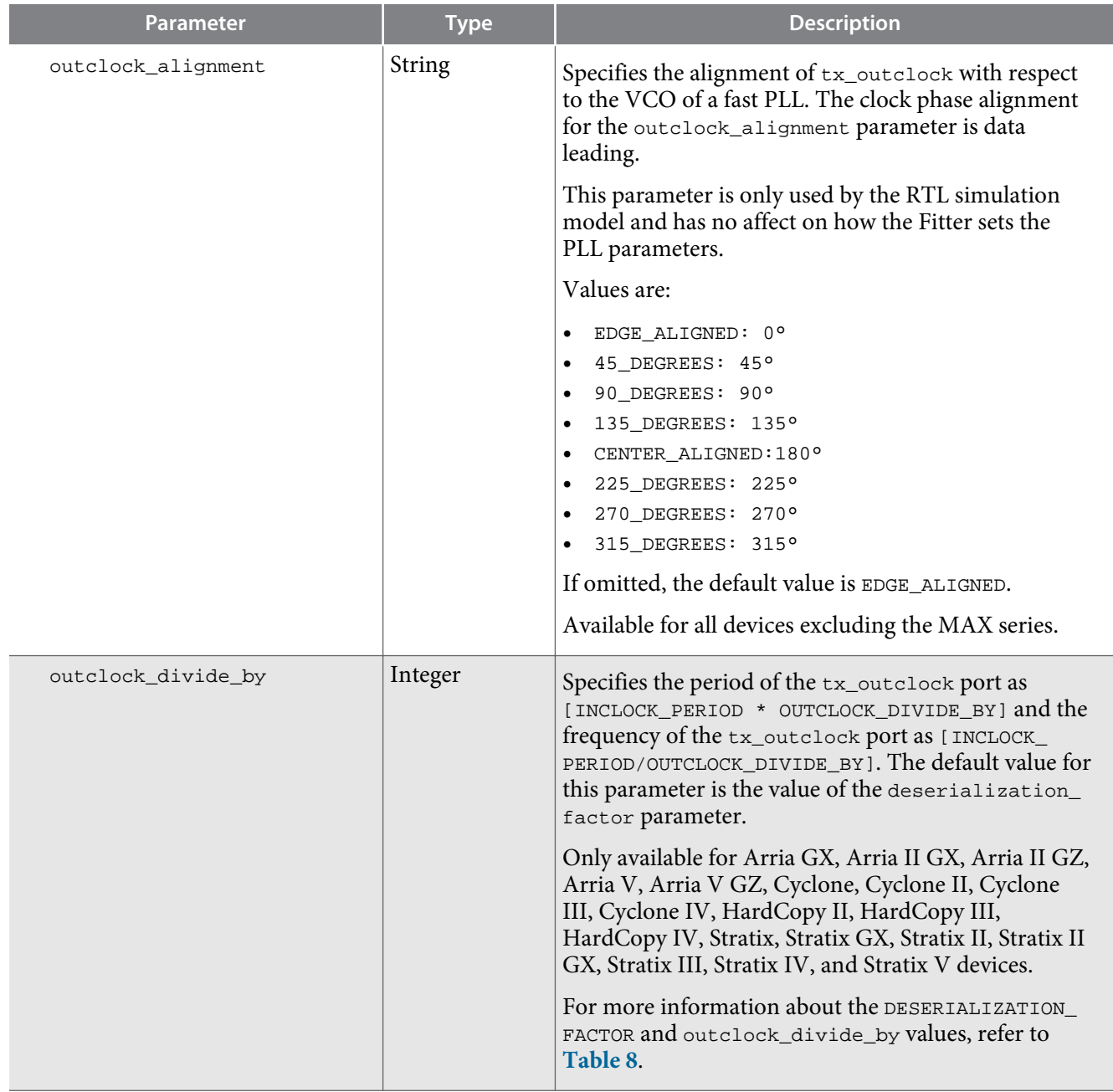

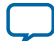

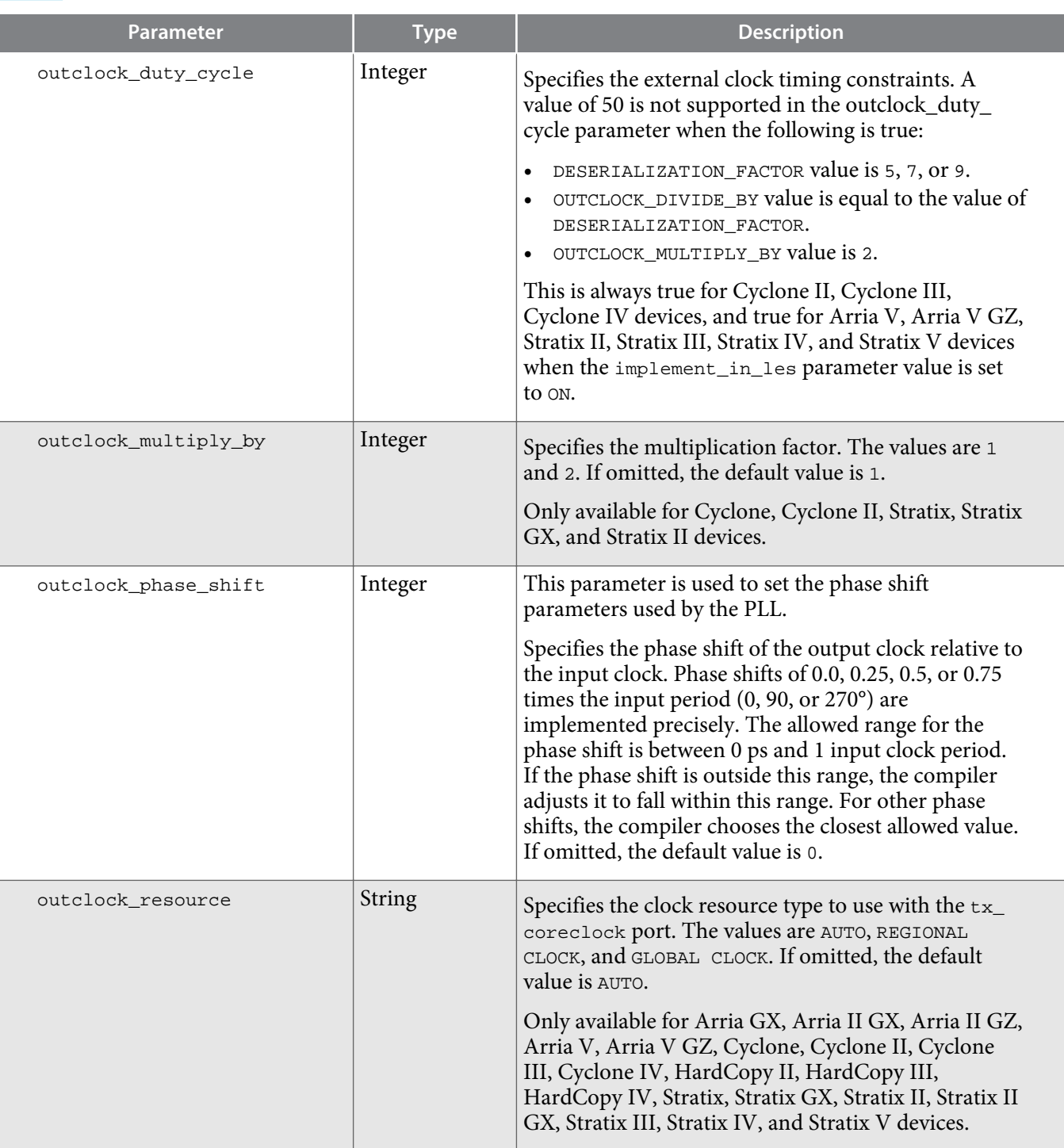

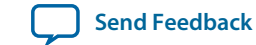

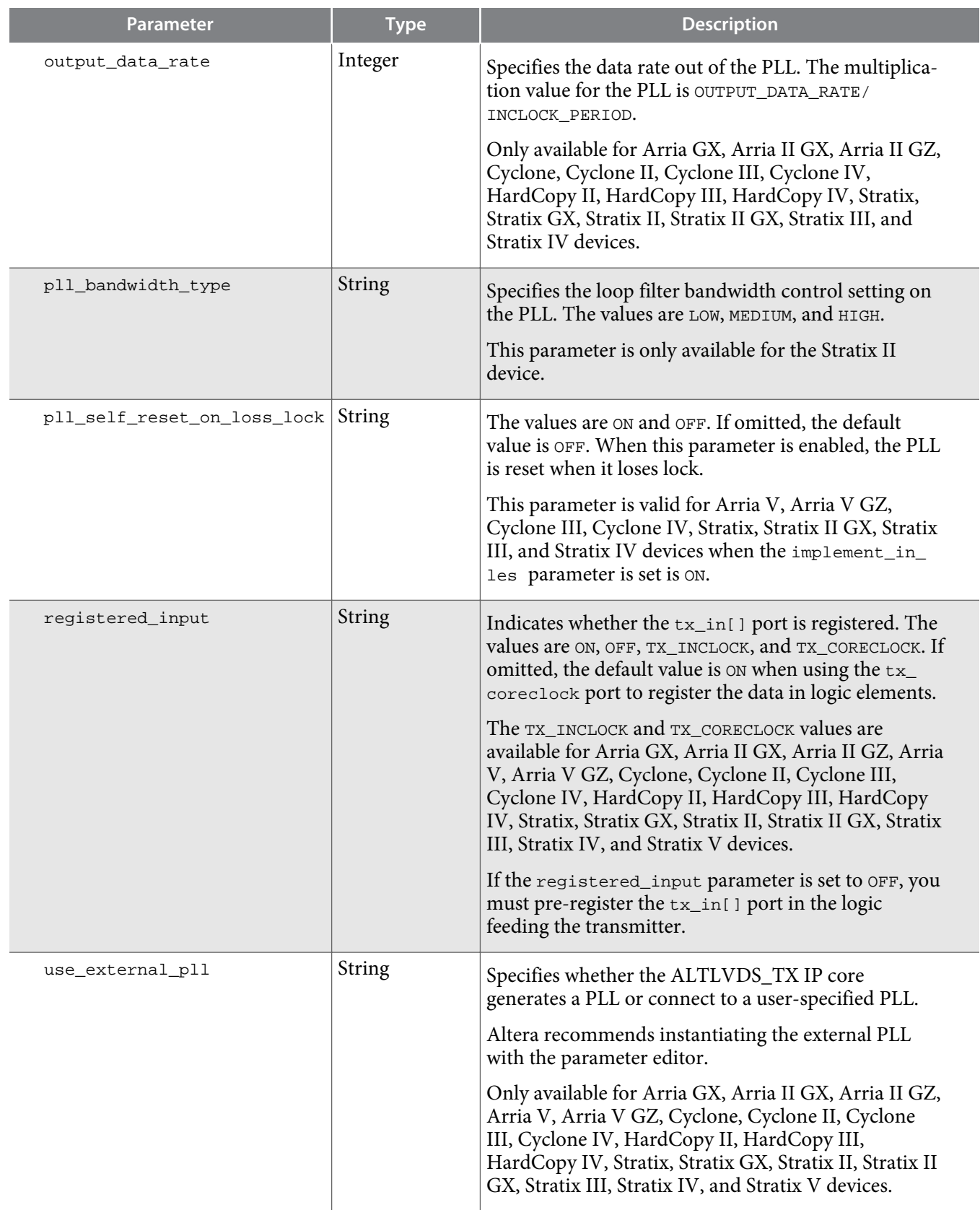

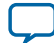

<span id="page-31-0"></span>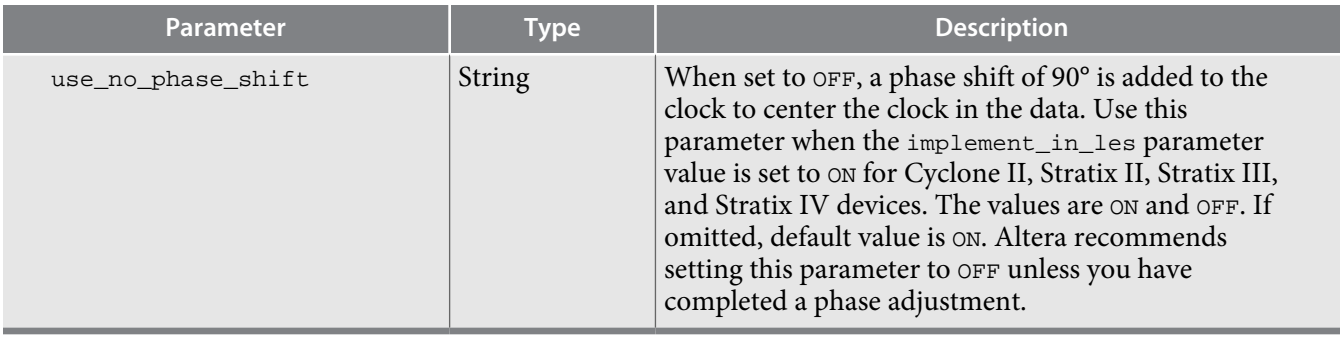

The following table lists the DESERIALIZATION\_FACTOR and outclock\_divide\_by values.

# **Table 8: DESERIALIZATION\_FACTOR and OUTCLOCK\_DIVIDE\_BY Values**

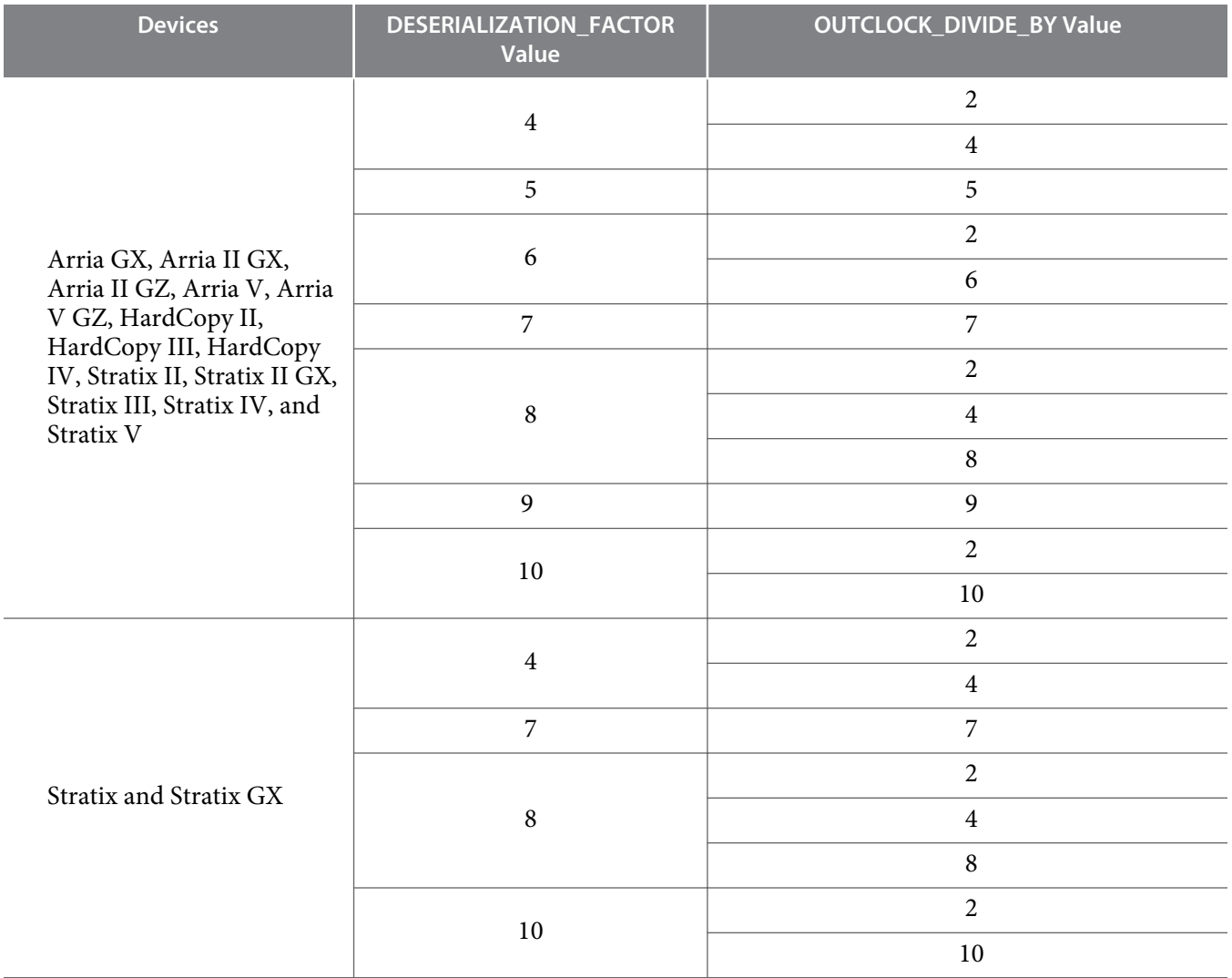

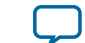

I

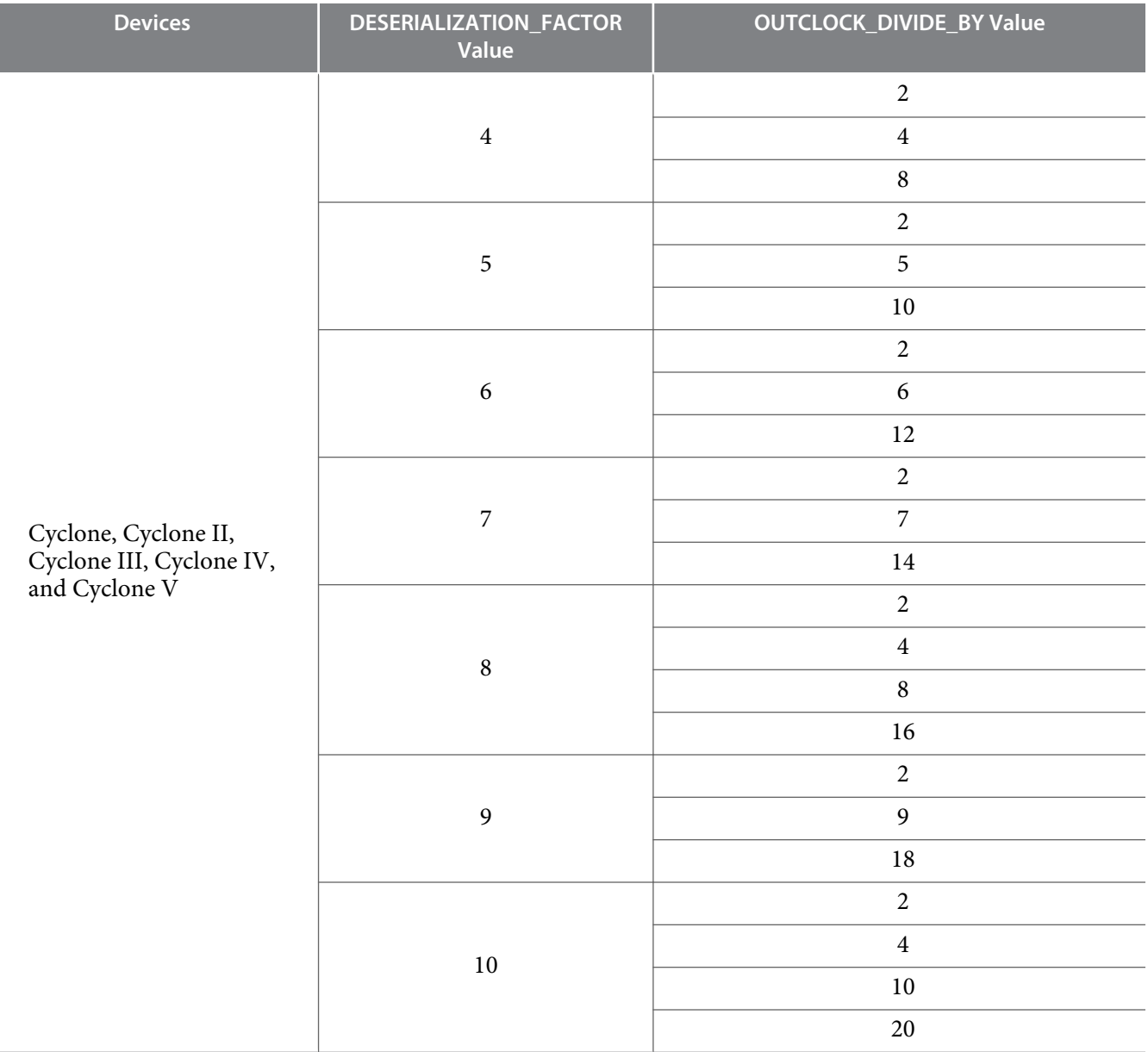

The following table lists the parameters for the ALTLVDS\_RX IP core.

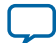

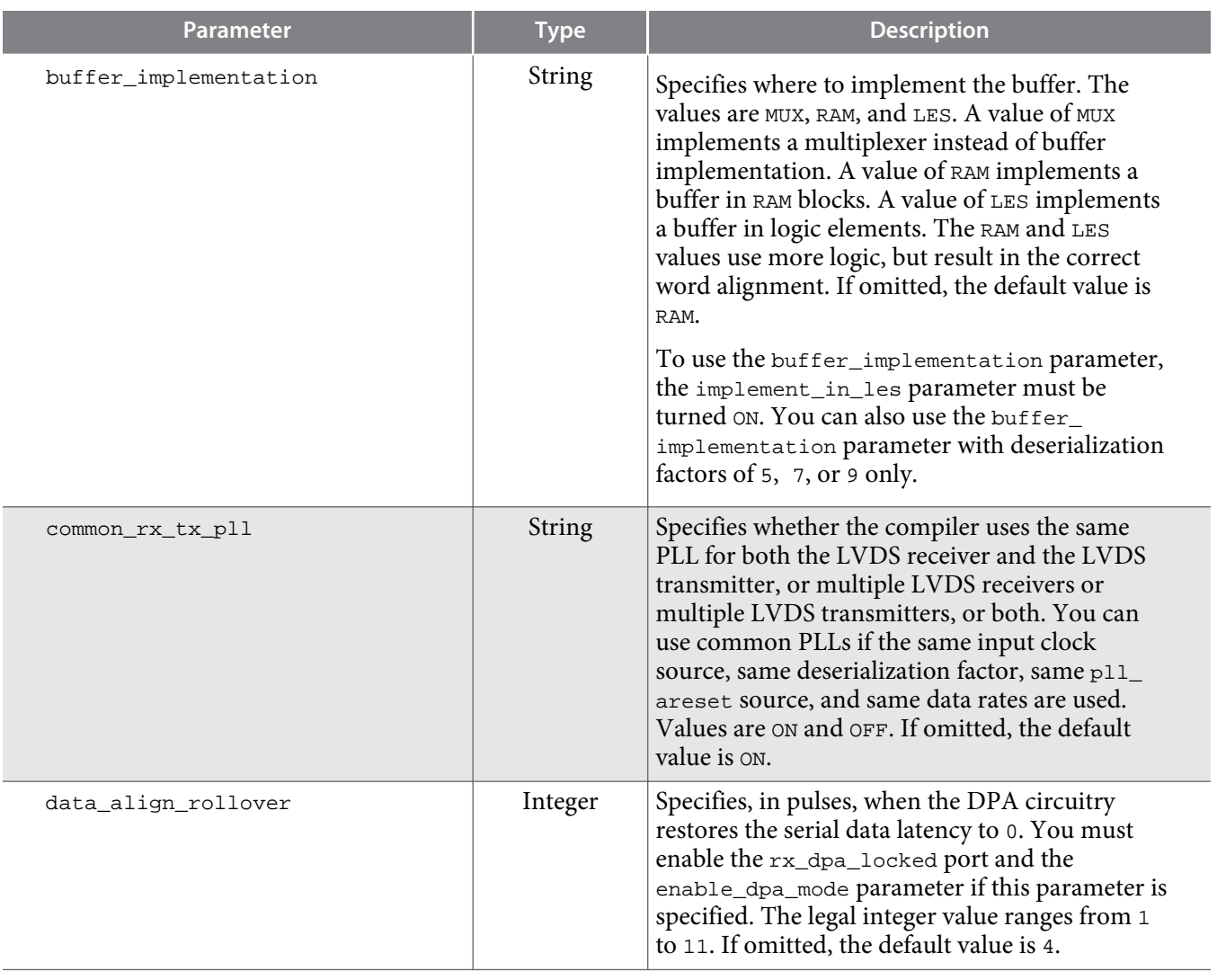

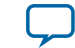

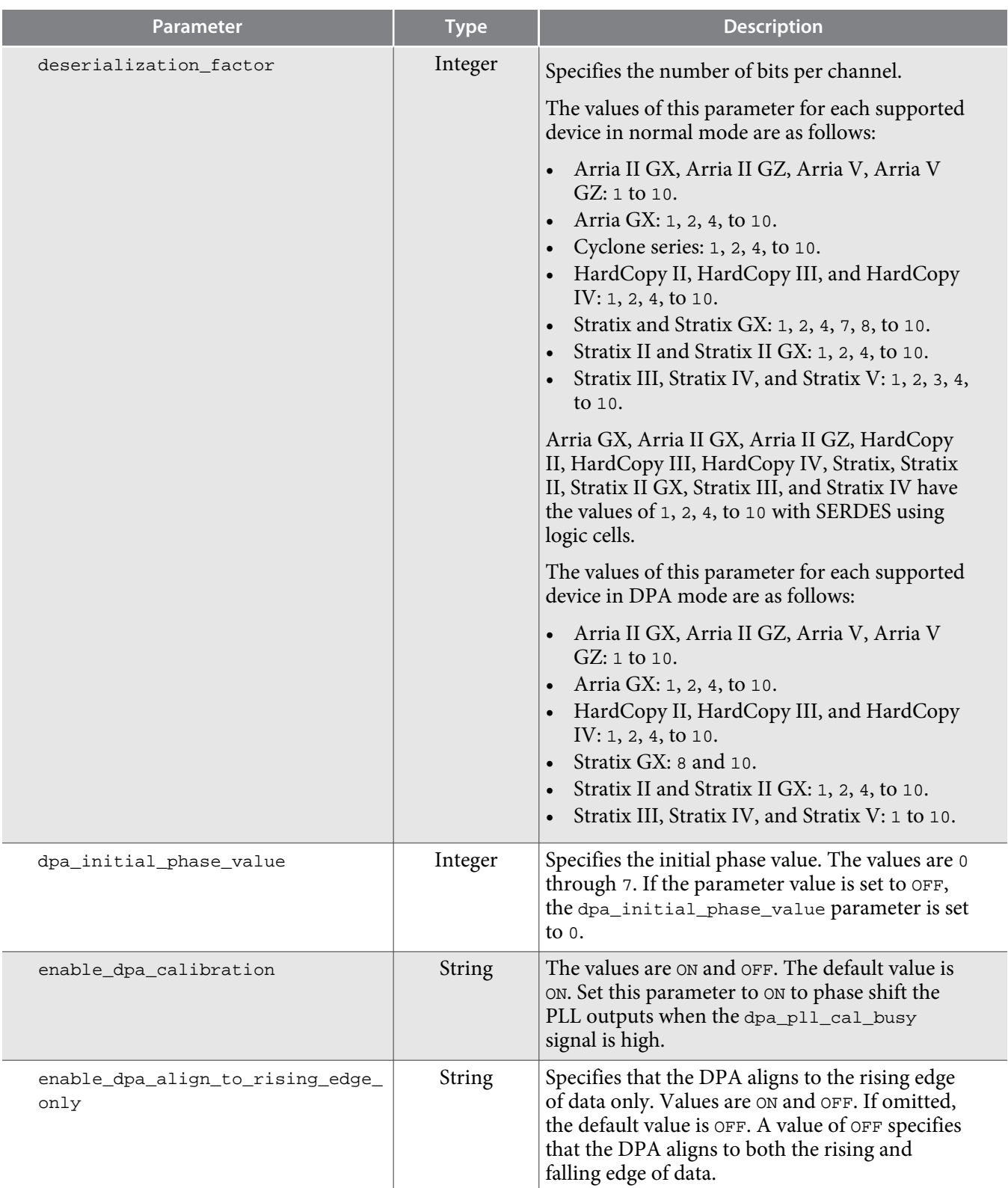

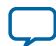

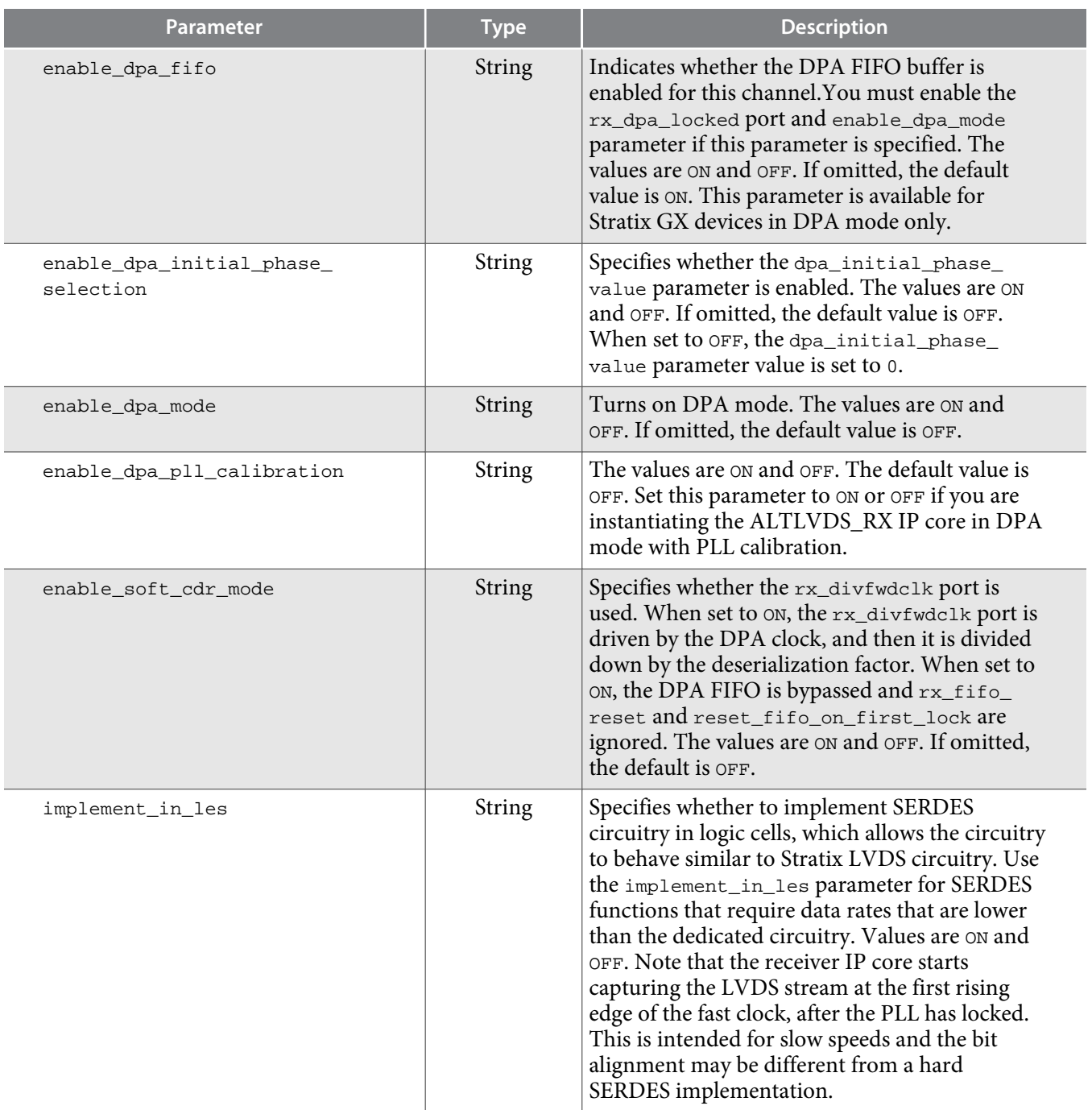

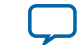
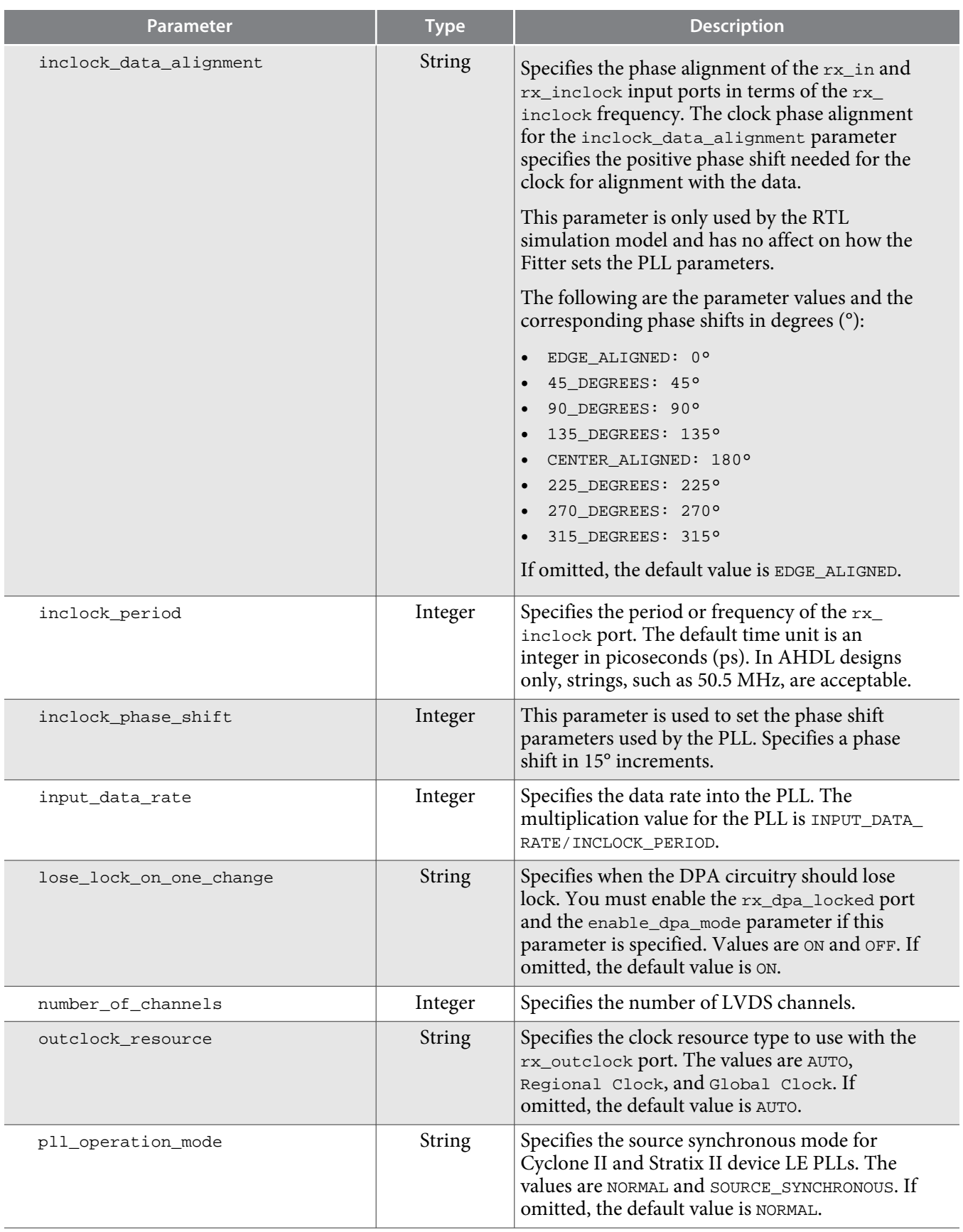

![](_page_36_Picture_6.jpeg)

![](_page_37_Picture_250.jpeg)

![](_page_37_Picture_6.jpeg)

![](_page_38_Picture_228.jpeg)

### **Related Information**

• on page 67

# <span id="page-39-0"></span>**Ports**

This section describes the ports for the ALTLVDS\_TX and ALTLVDS\_RX IP cores.

# **ALTLVDS\_TX Ports**

The following table lists the input and output ports for the ALTLVDS\_TX IP core.

*n* is the number of channels. *m* is the deserialization\_factor × number\_of\_channels.

**Note:** If you use dedicated SERDES, regardless of device family, you do not need to make additional constraints on the data port.

# **Table 10: ALTLVDS\_TX Input and Output Ports**

For Stratix IV, Arria II, and Cyclone IV devices, use the ALTPLL IP core. For Stratix V, Arria V, and Cyclone V devices use the Altera PLL IP core.

![](_page_39_Picture_199.jpeg)

![](_page_39_Picture_13.jpeg)

![](_page_40_Picture_228.jpeg)

![](_page_40_Picture_5.jpeg)

#### <span id="page-41-0"></span>**42 ALTLVDS\_RX Ports**

# **Related Information**

- **[Introduction to Altera IP Cores](http://www.altera.com/literature/ug/ug_megafunction_overview.pdf)**
- **[PLL Clock Signals for LVDS Interface in External PLL Mode](#page-61-0)** on page 62

# **ALTLVDS\_RX Ports**

The following table lists the input and output ports for the ALTLVDS\_RX IP core.

**Note:** *n* is the number of channels. *m* is the deserialization\_factor × number\_of\_channels.

# **Table 11: ALTLVDS\_RX Input and Output Ports**

For Stratix IV, Arria II, and Cyclone IV devices, use the ALTPLL IP core. For Stratix V, Arria V, and Cyclone V devices use the Altera PLL IP core.

![](_page_41_Picture_221.jpeg)

**Altera Corporation LVDS SERDES Transmitter/Receiver IP Cores User Guide**

![](_page_41_Picture_13.jpeg)

![](_page_42_Picture_231.jpeg)

![](_page_42_Picture_5.jpeg)

![](_page_43_Picture_263.jpeg)

![](_page_43_Picture_6.jpeg)

![](_page_44_Picture_231.jpeg)

#### **46 Prototypes and Component Declarations**

**Related Information**

- **[Introduction to Altera IP Cores](http://www.altera.com/literature/ug/ug_megafunction_overview.pdf)**
- **[PLL Clock Signals for LVDS Interface in External PLL Mode](#page-61-0)** on page 62

# **Prototypes and Component Declarations**

This section describes the prototypes and component declarations of the ALTLVDS\_TX and ALTLVDS\_RX IP cores.

# **Verilog HDL Prototype**

You can locate the Verilog HDL prototype in the Verilog Design File (**.v**) **altera\_mf.v** in the *<Quartus II installation directory>***\eda\synthesis** directory.

# **VHDL Component Declaration**

You can locate VHDL component declaration in the VHDL Design File (**.vhd**) **altera\_mf\_components.vhd** in the *<Quartus II installation directory>***\libraries\vhdl\altera\_mf** directory.

# **VHDL LIBRARY-USE Declaration**

The VHDL LIBRARY-USE declaration is not required if you use the VHDL Component Declaration.

```
LIBRARY altera_mf;
USE altera_mf.altera_mf_components.all;
```
# **Functional Description**

This section describes the various receiver modes and features, the functionality of the ports and the timing analysis of the IP cores.

# **Receiver Modes**

The physical medium connecting the transmitter and receiver LVDS channels may introduce a skew between the serial data and the source-synchronous clock. The instantaneous skew between each LVDS channel and the clock also varies with the jitter on the data and clock signals as seen by the receiver.

The three receiver modes provide different options to overcome skew between the source-synchronous clock (non-DPA, DPA) /reference clock (soft-CDR) and the serial data.

The ALTLVDS\_RX IP core supports the following receiver modes:

- **[DPA Mode](#page-46-0)**
- **[Non-DPA Mode](#page-46-0)**
- **[Soft-CDR Mode](#page-46-0)**

![](_page_45_Picture_25.jpeg)

#### <span id="page-46-0"></span>**DPA Mode**

In DPA mode, the DPA circuitry automatically chooses the best phase to compensate for the skew between the source-synchronous clock and the received serial data.

# **Non-DPA Mode**

Non-DPA mode allows you to statically select the optimal phase between the source synchronous clock and the received serial data to compensate for the skew.

### **Soft-CDR Mode**

The soft-CDR mode removes the clock from the clock-embedded data, a capability required for the serial gigabit media independent interface (SGMII) protocol. The PLL requires a reference clock, but the reference clock need not be source-synchronous with the data.

#### **Clock Forwarding**

In soft-CDR mode, the ALTLVDS\_RX IP core divides the DPA clock and the data by the deserialization factor. The newly divided clock signal,  $rx\_divfwdclk$ , is then placed on the PCLK network, which carries the clock signal to the core. In supported devices, each LVDS channel can be in soft-CDR mode and can drive the core using the PCLK network. The clock forwarding feature is supported in Arria II GX, Arria II GZ, Arria V, Arria V GZ, HardCopy III, HardCopy IV, Stratix III, Stratix IV, and Stratix V devices.

**Note:** For more information about periphery clock networks for specific devices, refer to the *Clock Networks and PLLs* chapter in volume 1 of the respective device handbook.

When using soft-CDR mode, the  $rx\_reset$  port must not be asserted after the DPA training is asserted because the DPA continuously chooses new phase taps from the PLL to track parts per million (ppm) differences between the reference clock and incoming data. The parallel clock  $rx\_outclock$ , generated by the left and right PLL, is also forwarded to the FPGA fabric.

#### **Note:**

- For ppm tolerance specifications between the source clock and received data, refer to the appropriate device data sheet or device handbook for each device.
- For more information about receiver modes, refer to the *High-Speed Differential I/O Interfaces* chapter in the respective device handbook.

The **Standard Mode** on page 47 and **[No Output Register Mode](#page-47-0)** on page 48 sections describe the implementation of soft -CDR mode in the ALTLVDS\_RX block.

#### **Standard Mode**

The following figure shows the implementation of soft-CDR mode in standard mode. In standard mode, the first two stages of core-capture registers are created automatically by the ALTLVDS\_RX parameter editor. You must clock any additional user registers from the positive edge of the  $rx\_divfwdc1k$  clock; using the negative edge makes it harder to meet timing, and the duty cycle is not guaranteed.

![](_page_46_Picture_20.jpeg)

#### <span id="page-47-0"></span>**Figure 7: ALTLVDS\_RX Block in Standard Mode**

![](_page_47_Figure_3.jpeg)

Note: For LVDS RX channel operating in soft-CDR mode, Altera recommends you to use  $rx\_divfwdclk$ (instead of any static clock) as the SignalTap capturing clock. Using static clock as the SignalTap capturing clock leads to bit error during the SignalTap sampling.

#### **No Output Register Mode**

The following figure shows the implementation of soft-CDR mode in no-output register mode. In this mode, you must create the capture registers by the user logic. To ensure even slack for both setup and hold, you must clock the first capture register stage by the falling edge of the rx\_divfwdclk clock and clock the second stage of the registers by the rising edge of the rx\_divwdclk clock. The register clocking method gives the equivalent implementation as the standard mode implementation.

![](_page_47_Picture_9.jpeg)

#### **Figure 8: ALTLVDS\_RX Block in No Output Register Mode**

![](_page_48_Figure_3.jpeg)

# **DPA PLL Calibration**

The following sections describe DPA PLL calibration and its effects in Stratix III, Stratix IV, Stratix IV Engineering Sample (ES), and Arria II devices.

- **DPA PLL Calibration in Stratix IV ES Devices** on page 49
- **[DPA PLL Calibration in Arria II and Stratix IV Devices and Later](#page-49-0)** on page 50
- **[Effects of DPA PLL Calibration](#page-50-0)** on page 51

#### **Related Information**

**[High-Speed Differential I/O Interfaces and DPA in Arria V Devices, Volume 1: Device Interfaces and](http://www.altera.com/literature/hb/arria-v/av_5v2.pdf) [Intergration, Arria V Device Handbook](http://www.altera.com/literature/hb/arria-v/av_5v2.pdf)**

# **DPA PLL Calibration in Stratix IV ES Devices**

Applications using a fixed, cyclical training pattern with sparse data transitions can cause the PLL phase to remain unchanged, which results in DPA misalignment. When DPA misaligns the DPA circuitry remains at the initial configured phase or takes a significantly longer time to lock onto the optimum phase. A non-ideal phase might result in data bit errors, even after the DPA lock signal goes high. Resetting the DPA circuit may not solve the problem.

The following figure shows that the DPA takes longer time to lock onto the optimum phase even after the rx\_reset and rx\_dpa\_locked signals are asserted, resulting in data errors.

![](_page_48_Picture_16.jpeg)

#### <span id="page-49-0"></span>**Figure 9: DPA Misalignment Issue**

![](_page_49_Figure_4.jpeg)

In the Quartus II software versions 9.0 and later, the DPA PLL calibration feature is added to the ALTLVDS\_RX IP core to overcome the DPA misalignment issue found in Stratix IV ES devices; the Stratix IV production devices are not affected. The DPA PLL calibration feature is available when the LVDS receiver is configured in DPA or soft-CDR mode. DPA PLL calibration phase-shifts the PLL outputs to induce progress in the PLL's phase-detect up and down counter and to facilitate a new phase selection.

The following events occur during the DPA PLL calibration process:

- **1.** The ALTLVDS\_RX IP core counts 256 data transitions; the PLL calibrates the phase forward by two clocks.
- **2.** The ALTLVDS\_RX IP core counts 256 transitions; the PLL calibrates the phase backward by two clocks so that the PLL timing returns to normal.
- **3.** The ALTLVDS\_RX IP core counts 256 data transitions, and then asserts the rx\_dpa\_locked signal.
- **Note:** For more information about DPA lock time specification, refer to the Device Data Sheet chapter in the respective device handbook.

# **Related Information**

**[Stratix IV DPA Misalignment](http://www.altera.com/literature/es/es_stratixiv_gx.pdf)**

### **DPA PLL Calibration in Arria II and Stratix IV Devices and Later**

Starting with the Arria II device and the production versions of Stratix IV devices, DPA PLL calibration is implemented for each receiver channel independently using delay elements in the LVDS receiver path. Anytime the rx\_reset port is deasserted for a receiver channel, the DPA circuitry is reset, and the calibra‐ tion and locking process begins. The DPA circuitry in an LVDS receiver can reset at any time without impacting other LVDS receivers sharing the same PLL.

![](_page_49_Picture_17.jpeg)

- <span id="page-50-0"></span>**1.** The following events occur during the DPA calibration process:
- **2.** The ALTLVDS\_RX IP core counts 256 data transitions, then inserts delay elements on the LVDS receiver data path to skew the clock and data relationship.
- **3.** The ALTLVDS\_RX IP core counts 256 data transitions, then removes the delay elements on the LVDS receiver data path, restoring the original clock to data relationship.
- **4.** The ALTLVDS RX IP core counts 256 data transitions, and then asserts the  $rx$  dpa\_locked signal.

With the Stratix IV production devices, you can choose to use the DPA PLL calibration method to be backward compatible with Stratix III and Stratix IV ES devices by turning on **Enable PLL calibration** in the ALTLVDS\_RX parameter editor. If you turn off **Enable PLL calibration** in the ALTLVDS\_RX parameter editor, the receiver IP core uses delay elements in the receiver data path.

Arria II devices always use the DPA calibration method using delay elements in the receiver data path.

# **Effects of DPA PLL Calibration**

There are two notable effects when DPA PLL calibration is enabled: effect on the timing of the logic clocked by the PLL, and effect related to the merging PLLs.

During PLL phase calibration, the I/O timing is pulled in by quarter of the voltage-controlled oscillator (VCO) period. All outputs of the PLL, including the slow clock, are affected. All HSIO TX data from interfaces, clocked by the affected PLL, clocks out quarter of the VCO period earlier. Likewise, all HSIO RX data clocks quarter cycle out of phase with the VCO but has less time to be sampled. For the slow clock that drives the core and the system, there is a loss of quarter of the VCO period on internal timing, across clock domain transfers in the core. The quarter period-pull greatly affects a design that has crossclock transfer without using a FIFO, and the two clocks are not from the same PLL.

If DPA PLL calibration is enabled, PLLs, between receiver and transmitter instances or multiple receiver instances, do not merge even if the **Share PLLs for receivers and transmitters** setting is enabled. To force merging of such PLLs, use FORCE\_MERGE\_PLLS=ON setting in the Quartus II Settings File (**.qsf**).

# **Related Information**

# **[Quartus II Settings File Manual](http://www.altera.com/literature/manual/mnl_qsf_reference.pdf)**

# **Initialization and Reset**

This section describes the initialization and reset aspects, using control characters. This section also provides a recommended initialization and reset flow for the ALTLVDS\_TX and ALTLVDS\_RX IP cores.

# **Initializing ALTLVDS\_TX and ALTLVDS\_RX**

With the ALTLVDS\_TX and ALTLVDS\_RX IP cores, the PLL is locked to the reference clock prior to implementing the SERDES blocks for data transfer. The PLL starts to lock to the reference clock during device initialization. The PLL is operational when the PLL achieves lock during user mode. If the clock reference is not stable during device initialization, the PLL output clock phase shifts becomes corrupted.

When the PLL output clock phase shifts are not set correctly, the data transfer between the high-speed LVDS domain and the low-speed parallel domain might not be successful, which leads to data corruption. Assert the pll\_areset port for at least 10 ns, and then deassert the pll\_areset port and wait until the PLL lock becomes stable. After the PLL lock port asserts and is stable, the SERDES blocks are ready for operation.

When using DPA, further steps are required for initialization and reset recovery. The DPA circuit samples the incoming data and finds the optimal phase tap from the PLL to capture the data on a receiver channel-

#### **LVDS SERDES Transmitter/Receiver IP Cores User Guide Altera Corporation Altera Corporation**

![](_page_50_Picture_23.jpeg)

#### **52 Resetting the DPA**

by-channel basis. If the PLL has not locked to a stable clock source, the DPA circuit might lock prematurely to a non-ideal phase tap. Use the  $rx\_reset$  port to keep the DPA in reset until the PLL lock signal is asserted and stable.

In Stratix GX, Stratix II, Stratix II GX, HardCopy II, and Arria GX devices, when using the rx\_reset port, the ALTLVDS\_RX parameter editor allows you to choose whether or not to automatically reset the bit serial FIFO when the  $rx\_dpa\_locked$  signal asserts for the first time. This is a useful feature because it keeps the synchronizer FIFO in reset until the DPA locks. To provide optimal timing between the DPA domain, it is important to keep the FIFO in reset until the DPA locks.

With Stratix III, HardCopy III, Arria II GX, Arria II GZ devices and later generations of these devices, the rx\_dpa\_lock signal asserts only after a specific number of transitions are detected in the parallel data stream. You must not assert  $rx\_fib\_reset$  port until the  $rx\_dpa\_lock$  signal asserts, otherwise, there will be no data transitions in the parallel data, and the  $rx\_dpa\_lock$  signal will never assert.

**Note:** Altera recommends asserting the  $rx\_fi$  reset port after the  $rx\_dpa\_locked$  signal asserts, and then deassert the rx\_fifo\_reset port to begin receiving data.

Each time the DPA shifts the phase taps during normal operation to track variations between the relation‐ ship of the reference clock source and the data, the timing margin for the data transfer between clock domains is reduced.

For Stratix GX, Stratix II, Stratix II GX, HardCopy II, and Arria GX devices, when the ALTLVDS\_RX IP core deasserts the  $rx\_dpa\_locked$  port to indicate that the DPA has selected a new phase tap to capture the data. You can choose the options in the ALTLVDS\_RX parameter editor if you want the DPA lock signal to deassert after one phase step, or after two phase steps in the same direction (check device family availability for this option).

With Stratix III, HardCopy III, Arria II GX, Arria II GZ devices and later generations of these devices, the ALTLVDS\_RX asserts the rx\_dpa\_locked port upon initial DPA lock. This port remains asserted throughout the operation until the ALTLVDS\_RX IP core asserts the  $rx$  reset or  $rx$  dpa\_lock\_reset ports. The rx\_dpa\_locked port does not indicate if the DPA has selected a new phase.

**Note:** Altera recommends using the data checkers to ensure data accuracy.

# **Resetting the DPA**

When the data becomes corrupted, you must reset the DPA circuitry using the  $rx\_reset$  port and rx\_fifo\_reset port.

Assert the rx\_reset port to reset the entire DPA block. This requires the DPA to be trained before it is ready for data capture.

**Note:** Altera recommends using the option to automatically reset the bit serial FIFO when the  $rx\_dpa\_locked$  signal rises for the first time, if available for your device family; otherwise, toggle the rx\_fifo\_reset port after rx\_dpa\_locked is asserted. This option ensures the synchronization FIFO is set with the optimal timing to transfer data between the DPA and high-speed LVDS clock domains.

Assert the rx fifo reset port to reset only the synchronization FIFO. This allows you to continue system operation without having to re-train the DPA. Using this port can fix data corruption because it resets the FIFO; however, it does not reset the DPA circuit. In Stratix GX, Stratix II, Stratix II GX, HardCopy II, and Arria GX devices, the rx\_dpa\_locked port remains in its previous state; if it was deasserted, it remains deasserted and you are not be able to use it to know when the DPA is using the ideal phase tap for data capture.

When the DPA is locked, the ALTLVDS block is ready to capture data. The DPA finds the optimal sample location to capture each bit. The next step is to set up the word boundary using custom logic to control the rx\_channel\_data\_align port on a channel-by-channel basis.

![](_page_51_Picture_18.jpeg)

The word aligner or the bit-slip circuit can be reset using the  $rx_{cda}$  reset port. This circuit can be reset anytime and is not dependent on the PLL or DPA circuit operation.

# **Aligning the Word Boundaries**

To align the word boundaries, it is useful to have control characters in the data stream so that your logic can have a known pattern to search for. You can compare the data received for each channel, compare to the control character you are looking for, then pulse the  $rx$  channel data align port as required until you successfully receive the control character.

**Note:** Altera recommends setting the rx\_cda\_max[] port to the deserialization factor or higher, which allows enough depth in the bit slip circuit to roll through an entire word if required.

If you do not have control characters in the received data, you need a deterministic relationship between the reference clock and data to predict the word boundary using timing simulation or laboratory measurements. The only way to ensure a deterministic relationship on the default word position in the SERDES when the device powers up, or anytime the PLL is reset, is to have a reference clock equal to the data rate divided by the deserialization factor. For example, if the data rate is 800 Mbps, and the deserialization factor is 8, the PLL requires a 100-MHz reference clock. This is important because the PLL locks to the rising edge of the reference clock. If you have one rising edge on the reference clock per serial word received, the deserializer always starts at the same position. Using timing simulation, or lab measure‐ ments, monitor the parallel words received and determine how many pulses are required on the rx\_channel\_data\_align port to set your word boundaries. You can create a simple state machine to apply the required number of pulses when you enter user mode, or anytime you reset the PLL and DPA blocks.

# **Recommended Initialization and Reset Flow**

Altera recommends that you follow these steps to initialize and reset the ALTLVDS IP cores:

- **1.** During entry into user mode, or anytime in user mode operation when the interface requires a reset, assert the pll\_areset and rx\_reset ports.
- **2.** Deassert the pll\_areset port and monitor the rx\_locked port (rx\_locked is the PLL lock indicator).
- **3.** Deassert the rx\_reset port after the rx\_locked port becomes asserted and stable.
- **4.** Apply the DPA training pattern and allow the DPA circuit to lock. (If a training pattern is not available, any data with transitions is required to allow the DPA to lock.) Refer to the respective device data sheet for DPA lock time specifications.
- **5.** Wait for the rx\_dpa\_locked port to assert.
- **6.** Beginning with Stratix III, HardCopy III, Arria II GX, and Arria II GZ devices, assert rx\_fifo\_reset for at least one parallel clock cycle, and then de-assert rx\_fifo\_reset.
- **7.** Assert the rx\_cda\_reset port for at least one parallel clock cycle, and then deassert the rx\_cda\_reset port.
- **8.** Begin word alignment by applying pulses as required to the rx\_channel\_data\_align port.
- **9.** When the word boundaries are established on each channel, the interface is ready for operation.

# **Source-Synchronous Timing Analysis and Timing Constraints**

This section defines the source-synchronous differential data orientation timing parameters, the timing budget definitions, and how to use these timing parameters to determine a design's maximum perform‐ ance.

Different modes of LVDS receivers use different specifications in deciding the ability to sample the received serial data correctly.

**LVDS SERDES Transmitter/Receiver IP Cores User Guide Altera Corporation Altera Corporation** 

![](_page_52_Picture_24.jpeg)

# <span id="page-53-0"></span>**Dedicated SERDES**

The ALTLVDS\_TX and ALTLVDS\_RX IP cores implemented in a dedicated SERDES and using the DPA mode are characterized and guaranteed to function correctly within the LVDS system. Refer to the respective device handbook for details about whether dedicated SERDES and DPA are supported for the device family. The Quartus II compiler automatically ensures the associated delay chain settings are set correctly for the data path at the LVDS transmitter/receiver that uses the source-synchronous compensa‐ tion mode of PLL operation.

You can optionally add false path constraints to the asynchronous input and output ports to avoid unconstrained path warnings. For non-DPA mode, you can optionally constrain the synchronous input ports to improve the accuracy of the receiver skew margin analysis.

**Note:** The TimeQuest Timing Analyzer automatically adds the required multicycle path, false path, and clock uncertainty constraints to analyze timing for the dedicated SERDES if you add derive\_pll\_clocks to your Synopsys Design Constraints (**.sdc**) file.

# **SERDES in LEs**

For receiver designs that are using the SERDES in LEs, you must ensure proper timing constraints for the TimeQuest timing analyzer tool in the Quartus II software to indicate whether the SERDES captures the data as expected or otherwise.

For dedicated SERDES and SERDES in LEs, you can set the timing constraints using the following methods:

- Setting timing constraints using the TimeQuest Timing Analyzer GUI
- Setting timing constraints manually in the **.sdc**.

# **Receiver Skew Margin and Transmitter Channel-to-Channel Skew**

Changes in system environment, such as temperature, media (cable, connector, or PCB), and loading, affect the receiver's setup and hold times; internal skew affects the sampling ability of the receiver.

In non-DPA mode, use receiver skew margin (RKSM), receiver channel-to-channel skew (RCCS), and sampling window (SW) specifications to analyze the timing for high-speed source-synchronous differential signals in the receiver data path. The following equation shows the relationship between RSKM, RCCS, and SW.

# **Figure 10: RSKM**

$$
RSKM = \frac{TUI - SW - RCCS}{2}
$$

![](_page_53_Picture_18.jpeg)

Where:

- RSKM—is the timing margin between the receiver's clock input and the data input SW.
- Time unit interval (TUI)—is the time period of the serial data ( $1/f_{MAX}$ ). Also known as the LVDS period in the TimeQuest Timing Analyzer section in the Quartus II Compilation Report.
- SW—is the period of time that the input data must be stable to ensure that data is successfully sampled by the LVDS receiver. The SW is a device property and varies with device speed grade.
- RCCS— is the timing difference between the fastest and slowest input transitions, including  $t_{CO}$ variations and clock skew. Specify RCCS by applying minimum and maximum set\_input\_delay constraints to the receiver inputs, where RCCS is the difference between the maximum and minimum value.

To obtain accurate RSKM results in the TimeQuest analyzer, specify your RCCS figure using set\_input\_delay constraints.

The difference between your set\_input\_delay -min and set\_input\_delay -max must match your RCCS figure.

For example, to specify an RCCS figure of 0.3 ns:

```
set_input_delay -clock rx_inclock -min 0 [get_ports {rx_in*}]
set_input_delay -clock rx_inclock -max 0.3 [get_ports {rx_in*}]
```
The TimeQuest analyzer takes the 0.3 ns RCCS figure into account during RSKM analysis.

The following figure shows the relationship between the RSKM, RCCS, and SW.

#### **Figure 11: Differential High-Speed Timing Diagram and Timing Budget for Non-DPA Mode**

![](_page_55_Figure_3.jpeg)

You must calculate the RSKM value to decide whether you can properly sample the data by the LVDS receiver with the given data rate and device. A positive RSKM value indicates the LVDS receiver can properly sample the data; a negative RSKM value indicates the receiver cannot properly sample the data.

The following example shows the RSKM calculation.

Data Rate: 1 Gbps, Board channel-to-channel skew = **200 ps**

![](_page_55_Picture_9.jpeg)

For Stratix IV devices:

RCCS = **100 ps** (pending characterization)

SW = **300 ps** (pending characterization)

TUI = **1000 ps**

Total RCCS = RCCS + Board channel-to-channel skew= 100 ps + 200 ps

= **300 ps**

RSKM= **TUI** - **SW** - **RCCS**

= **1000 ps** - **300 ps** - **300 ps**

= **400 ps** > **0**

Because the RSKM > 0 ps, receiver non-DPA mode must work correctly.

### **Obtaining the RSKM Report**

For LVDS receivers, the Quartus II software provides the RSKM report showing SW, TUI or LVDS period, and RSKM values for non-DPA mode. You can generate the RSKM report by executing the report\_rskm command in the TimeQuest Timing Analyzer.

To obtain the RSKM report, follow these steps:

- **1.** In the Quartus II software, under the Tools menu, click **TimeQuest Timing Analyzer**.
- **2.** From the TimeQuest Timing Analyzer, under **Reports**, select **Device Specific** and click **Report RSKM**.
- **Note:** In the TimeQuest timing analyzer tool, the report\_TCCS and report\_rskm commands are not available when you are using SERDES in LEs. The commands are only available for transmitter and receiver with dedicated SERDES.

The Quartus II software automatically places the SERDES logic at the best location to meet timing requirements. Therefore, you are not required to perform placement constraints on the ALTLVDS IP core logic. However, you are recommended to perform timing budget evaluation for the overall LVDS interface in your system to ensure the sampling window specifications are met.

The LVDS transmitter and receiver functions with the ALTLVDS IP core are characterized and guaranteed to function correctly within the LVDS system specification (meeting TCCS and SW parameters). Therefore, timing constraints are not required for the SERDES logic using the ALTLVDS IP core. However, if the timing result does not fulfill the requirement or the design needs to be fine-tuned to improve the margin, timing constraints may be necessary.

The setup time  $(T_{SU})$  and hold time (TH) for the LVDS channels as reported in the Quartus II timing report are based on the compiled design and served as a timing reference. You must not use these parameters in the timing report for the sampling window estimation. For sampling window specification, refer to the device datasheet for more information.

#### **Related Information**

**[The Quartus II TimeQuest Timing Analyzer, Volume 3: Verification, Quartus II Handbook](http://www.altera.com/literature/hb/qts/qts_qii5v3.pdf)**

#### **Obtaining the TCCS Report**

For LVDS transmitters, the TimeQuest Timing Analyzer provides a TCCS report, which shows TCCS values for serial output ports.

**LVDS SERDES Transmitter/Receiver IP Cores User Guide Altera Corporation Altera Corporation** 

![](_page_56_Picture_28.jpeg)

### **58 Setting Timing Constraints Using the TimeQuest Timing Analyzer GUI**

To obtain the TCCS report (report\_TCCS), follow these steps:

- **1.** In the Quartus II software, under the Tools menu, click **TimeQuest Timing Analyzer**.
- **2.** From the TimeQuest Timing Analyzer, under **Reports**, select **Device Specific** and click **Report TCCS**.

# **Setting Timing Constraints Using the TimeQuest Timing Analyzer GUI**

Timing constraints for the LVDS receiver are needed only for the input clock ports and the synchronous input ports. The synchronous output ports and the asynchronous input and output ports are set to false path.

### **Constraining the Input Clock Signal**

To constrain the input clock signal in the TimeQuest Timing Analyzer, follow these steps:

- **1.** Run full compilation for the LVDS design. Ensure that the timing analysis tool is set to **TimeQuest Timing Analyzer**.
- **2.** After full compilation completes, on the Tools menu, select **TimeQuest Timing Analyzer** to launch the TimeQuest analyzer window.
- **3.** In the **Tasks** list, under **Diagnostic**, click **Report Unconstrained Paths** to view the list of unconstrained paths and ports of the LVDS design.
- **4.** In the **Report** list, under **Unconstrained Paths**, click **Clock Status Summary** to view the clock that requires constraints. The default setting for all unconstrained clocks is 1 GHz. To constrain the clock signal, right-click the clock name and select **Edit Clock Constraint**.
- **5.** In the **Create Clock** dialog box, set the period and the clock rising and falling edge (duty cycle of the clock) constraint. Refer to **[Table 12](#page-59-0)** for timing constraints options and descriptions.
- **6.** Click **Run**.

# **Constraining the Synchronous Input Ports**

Constrain the synchronous input signals for non-DPA mode SERDES to allow the TimeQuest Timing Analyzer to consider your board channel-to-channel skew in the RSKM report. Without these constraints, you need to subtract the board channel-to-channel skew from the RSKM value reported by the TimeQuest Timing Analyzer.

To constrain the synchronous input signals in the TimeQuest Timing Analyzer, follow these steps:

- **1.** Run full compilation for the LVDS design. Ensure that the timing analysis tool is set to **TimeQuest Timing Analyzer**.
- **2.** After full compilation completes, on the Tools menu, select **TimeQuest Timing Analyzer** to launch the TimeQuest analyzer window.
- **3.** In the **Tasks** list, under **Diagnostic**, double-click **Report Unconstrained Paths** to view the list of unconstrained paths and ports of the LVDS design.
- **4.** In the **Report** list, under **Unconstrained Paths** category, expand the **Setup Analysis** folder, and then click **Unconstrained Input Ports**.
- **5.** Set constraints for all the receiver synchronous input ports in the **From** list. To set input delay, perform the following steps:

![](_page_57_Picture_25.jpeg)

- **a.** Right-click on the synchronous input port and select **Set Input Delay**.
- **b.** The **Set Input Delay** dialog box appears.
- **c.** Select the desired clock using the pull down menu. The clock name must reference the source synchronous clock that feeds the LVDS receiver.
- **d.** Set the appropriate values for **Input Delay** and **Delay**. Refer to **[Table 12](#page-59-0)** for timing constraints options and descriptions.
- **e.** Click **Run** to incorporate these values in the TimeQuest Timing Analyzer.

If no input delay is set in the TimeQuest Timing Analyzer, the receiver channel-to-channel skew (RCCS) defaults to zero.

### **Setting False Path for the Asynchronous Input and Output Ports**

All asynchronous input and output ports are excluded from the timing analysis of the LVDS core because the signals on these ports are not synchronous to a IP core clock source. The internal structure of the LVDS IP core handles the metastability of these asynchronous signals. Therefore these asynchronous signals are set to false path.

To exclude asynchronous input and output ports from the timing analysis, perform the following steps:

- **1.** Run full compilation for the LVDS design. Ensure that the timing analysis tool is set to **TimeQuest Timing Analyzer**.
- **2.** After full compilation completes, on the Tools menu, select **TimeQuest Timing Analyzer** to launch the TimeQuest analyzer window.
- **3.** In the **Tasks** list, under **Diagnostic**, double-click **Report Unconstrained Paths** to view the list of unconstrained paths and ports of the LVDS design.
- **4.** In the **Report** list, under **Unconstrained Paths** category, expand the **Setup Analysis** folder.
- **5.** Click **Unconstrained Input Port Paths** to view the unconstrained input ports or click **Unconstrained Output Port Paths** to view the unconstrained output ports.
- **6.** Right-click on an ansynchronous input or output port, and select **Set False Path**.

After you specify all timing constraint settings for the clock signal, on the Constraints menu, click **Write SDC File** to write all the constraints to a specific **.sdc**. Then, run full compilation for the LVDS design again.

# **Setting Timing Constraints Manually in the Synopsys Design Constraint File**

You can also set timing constraints manually using SDC commands in an **.sdc**, and include the **.sdc** into your Quartus II design file.

The following example shows a simple source-synchronous interface coding, where the data is aligned with respect to the falling edge of the clock.

```
#**************************************************************
# Create Clock
#**************************************************************
create_clock -name virtual_clock_lvds -period 25
create_clock -name {rx_inclock} -period 25.000 -waveform { 0.000 12.500
 } [get_ports {rx_inclock}] -add
#**************************************************************
# Create Generated Clock
#**************************************************************
derive_pll_clocks<br>*******************
                     **************************************************************
# Set Input Delay
#**************************************************************
```
**LVDS SERDES Transmitter/Receiver IP Cores User Guide Altera Corporation**

![](_page_58_Picture_25.jpeg)

<span id="page-59-0"></span>set\_input\_delay -clock [get\_clocks virtual\_clock\_lvds] -clock\_fall -max 0.200 [get\_ports rx\_in\*] -add\_delay set\_input\_delay -clock [get\_clocks virtual\_clock\_lvds] -clock\_fall -min -0.200 [get\_ports rx\_in\*] -add\_delay

To add the **.sdc** into your Quartus II design file, follow these steps:

- **1.** In the Quartus II software, click on the Assignments menu, and select **Settings**.
- **2.** On the **Settings** page, under **Category**, select **TimeQuest Timing Analyzer**.
- **3.** On the **TimeQuest Timing Analyzer** subwindow, browse to the **.sdc**, and click **Add**.
- **4.** Click **OK**.

The following table lists the LVDS timing constraints options and descriptions.

# **Table 12: LVDS Timing Constraints Options and Descriptions**

![](_page_59_Picture_241.jpeg)

![](_page_59_Picture_13.jpeg)

**2014.12.15 Arria II GX, Arria V, Arria V GZ, Cyclone V, and Stratix V LVDS Package Skew Compensation Report Panel**

<span id="page-60-0"></span>![](_page_60_Picture_166.jpeg)

### **Related Information**

**[The Quartus II TimeQuest Timing Analyzer, Volume 3: Verification, Quartus II Handbook](http://www.altera.com/literature/hb/qts/qts_qii5v3.pdf)**

# **Arria II GX, Arria V, Arria V GZ, Cyclone V, and Stratix V LVDS Package Skew Compensation Report Panel**

This section describes the LVDS package skew compensation report panel for the transmitter and non-DPA receiver of the Arria II GX, Arria V, Arria V GZ, Cyclone V, and Stratix V device families.

The report panel contains details about the package trace delay compensation needed between the LVDS pins on the device to meet your timing budget. You can find the report panel in the Quartus II Fitter report under **Resource Section**. The report panel is called **LVDS Receiver Package Skew Compensation**, and **LVDS Transmitter Package Skew Compensatio**n for the LVDS receiver and LVDS transmitter respectively. The report panel is triggered in the Quartus II software when your design uses a non-DPA receiver, and with an input data rate higher than 840 Mbps.

The following figure shows the LVDS Transmitter Package Skew Compensation report panel.

# **Figure 12: LVDS Transmitter Package Skew Compensation**

![](_page_60_Picture_167.jpeg)

The following figure shows the LVDS Receiver Package Skew Compensation report panel.

# **Figure 13: LVDS Receiver Package Skew Compensation**

![](_page_60_Picture_168.jpeg)

![](_page_60_Picture_16.jpeg)

#### <span id="page-61-0"></span>**62 ALTLVDS IP Core in External PLL Mode**

The **Recommended Trace Delay Addition** column in the report panel displays the recommended amount of trace delay that you must add to each trace of the corresponding LVDS pins, which reduces the channel-to-channel skew between the LVDS channels. For example, in **[Figure 12](#page-60-0)**, the recommended trace delay addition for  $pin_name7[0]$  is 67 ps. This means you must manually adjust the PCB trace for pin\_name7[0] to have a delay addition of 67 ps. The corresponding pin is listed in the **Pin** column, in the report panel.

The report panel also shows the total estimated TCCS and SW reductions when the recommended trace delay values are added to the PCB trace.

# **ALTLVDS IP Core in External PLL Mode**

# **PLL Clock Signals for LVDS Interface in External PLL Mode**

The parameter editor provides the **Use External PLL** option. This option allows you to control PLL settings to support different data rates, dynamic phase shift, and other settings. In external PLL mode, you must instantiate a PLL IP core to generate the various clock and load enable signals.

If you enable the **Use External PLL** option, you require the following signals from the PLL IP core:

- Serial clock input to the SERDES of the ALTLVDS transmitter and receiver.
- Load enable to the SERDES of the ALTLVDS transmitter and receiver.
- Parallel clock to clock the transmitter FPGA fabric logic.
- Parallel clock for the receiver  $rx$ \_syncclock port and receiver FPGA fabric logic.
- Asynchronous PLL reset port of the ALTLVDS receiver.

Generate the serial clock output, load enable output, and the parallel clock output on ports c0, c1, and c2, along with the locked signal of the PLL IP core instance. You can choose any of the PLL output clock ports to generate the interface clocks.

**Note:** The high-speed clock generated from the PLL is for clocking the LVDS SERDES circuitry only. Do not use the high-speed clock to drive other logic because the allowed frequency to drive the core logic is restricted by the PLL FOUT specification.

# **Table 13: Signal Interface Between PLL IP Core and ALTLVDS IP Core**

This table lists the signal interface between the output ports of the PLL IP core and the input ports of the ALTLVDS transmitter and receiver.

![](_page_61_Picture_221.jpeg)

![](_page_61_Picture_21.jpeg)

**Note:** For Stratix IV, Arria II, and Cyclone IV devices, use the ALTPLL IP core. For Stratix V, Arria V, and Cyclone V devices use the Altera PLL IP core.

![](_page_62_Picture_219.jpeg)

The rx\_syncclock port is not always required by the LVDS receiver in external PLL mode. If it is required, the Quartus II software automatically generates the port. Even if  $rx$ \_syncclock (c2) is not used in the LVDS receiver, you must still use it to clock the FPGA fabric. The Quartus II compiler errors out if this port is not connected, as shown in the following figure.

**Note:** When generating the ALTPLL IP core for Arria II devices, select the **Left/Right PLL** PLL type to set up the PLL for LVDS.

The following figure shows the connection between the PLL IP core and the ALTLVDS IP core.

# **Figure 14: LVDS Interface with the PLL IP Core**

![](_page_62_Figure_8.jpeg)

*Instantiation of pll\_areset is optional for the ALTPLL instantiation.*

**LVDS SERDES Transmitter/Receiver IP Cores User Guide Altera Corporation Altera Corporation** 

#### **Table 14: Example Settings to Generate Three Output Clocks using PLL IP Core**

This table shows an example with the parameter values that you can set in the PLL IP core parameter editor to generate three output clocks.

![](_page_63_Picture_187.jpeg)

Phase shift calculations using RSKM equation assume that the input clock and serial data are edge aligned. The following figure shows that by introducing a phase shift of  $-180^\circ$  to sampling clock (c0) ensures that the input data is center-aligned with respect to the c0.

**Note:** The phase shift example used in this section assumes that the clock and data are edge-aligned at the FPGA pins. For other clock relationships, Altera recommends that you create the ALTLVDS\_TX and ALTLVDS\_RX IP cores initially without using the external PLL option. Set the phase shifts you require in the parameter editor and then note the phase shift and duty cycle settings for the three PLL output clocks in the Quartus II software Compilation Report (**Resource** > **Fitter** > **PLL Usage** section). Once you have the correct phase shift and duty cycle settings for your parameterization, you can implement the external PLL mode in your design. In the parameter editor for the PLL IP core, enter the phase shift and duty cycle values for each output clock based on the values you previously noted from the **PLL Usage** report.

![](_page_63_Picture_9.jpeg)

![](_page_64_Figure_2.jpeg)

![](_page_64_Figure_3.jpeg)

#### **Related Information**

- **[DC and Switching Characteristics for Stratix IV Devices](http://www.altera.com/literature/hb/stratix-iv/stx4_siv54001.pdf)**
- **[Receiver Skew Margin and Transmitter Channel-to-Channel Skew](#page-53-0)** on page 54

# **External PLL Compensation Mode for ALTLVDS IP Core in External PLL Mode**

If you instantiate the ALTLVDS IP core in external PLL mode, Altera recommends that you set up the data rate and clocking with the PLL IP core.

**Note:** For Stratix IV, Arria II, and Cyclone IV devices, use the ALTPLL IP core. For Stratix V, Arria V, and Cyclone V devices use the Altera PLL IP core.

- For Arria V, Arria V GZ, and Stratix V devices with ALTLVDS\_RX configured in non-DPA mode, the external PLL must be in LVDS compensation mode.
- For Cyclone V devices, LVDS interfaces placed on the all edges must be in LVDS compensation mode.

For more information about PLL compensation modes, refer to the PLL chapter of the relevant device handbook.

# **Simulating Altera IP Cores in other EDA Tools**

The Quartus II software supports RTL and gate-level design simulation of Altera IP cores in supported EDA simulators. Simulation involves setting up your simulator working environment, compiling simulation model libraries, and running your simulation.

![](_page_64_Picture_18.jpeg)

You can use the functional simulation model and the testbench or example design generated with your IP core for simulation. The functional simulation model and testbench files are generated in a project subdirectory. This directory may also include scripts to compile and run the testbench. For a complete list of models or libraries required to simulate your IP core, refer to the scripts generated with the testbench. You can use the Quartus II NativeLink feature to automatically generate simulation files and scripts. NativeLink launches your preferred simulator from within the Quartus II software.

![](_page_65_Figure_3.jpeg)

![](_page_65_Figure_4.jpeg)

**Note:** Post-fit timing simulation is not supported for 28nm and later device archetectures. Altera IP supports a variety of simulation models, including simulation-specific IP functional simulation models and encrypted RTL models, and plain text RTL models. These are all cycle-accurate models. The models support fast functional simulation of your IP core instance using industrystandard VHDL or Verilog HDL simulators. For some cores, only the plain text RTL model is generated, and you can simulate that model. Use the simulation models only for simulation and not for synthesis or any other purposes. Using these models for synthesis creates a nonfunctional design.

# **Related Information [Simulating Altera Designs](http://www.altera.com/literature/hb/qts/qts_qii5v3.pdf)**

![](_page_65_Picture_10.jpeg)

# **Generating ALTLVDS IP Core Using Clear Box Generator**

Apart from the IP core parameter editor, you can also use the clear box generator, a command-line executable, to configure parameters that are in the ALTLVDS\_TX and ALTLVDS\_RX parameter editors. The clear box generator creates or modifies custom IP core variations that you can instantiate in a design file. The clear box generator generates IP core variation file in Verilog HDL or VHDL format.

- **1.** Create a text file (**.txt**) that contains your clear box ports and parameter settings in your working directory.
- **2.** Open the command prompt and change the current directory to your working directory by typing: cd c:\altera\11.0\quartus\work\

The clear box executable file name is **clearbox.exe**.

- **3.** To view the available ports and parameters for this IP core, type one of the following commands: clearbox altlvds\_tx -h or clearbox altlvds\_rx -h.
- **4.** To generate the ALTLVDS\_TX and ALTLVDS\_RX IP cores variation file based on the ports and parameter settings in the text file, type one of the following commands: clearbox altlvds\_tx -f \*.txt or clearbox altlvds\_rx -f \*.txt. For example, clearbox altlvds\_tx -f sample\_param\_test.txt
- **5.** After the clear box generator generates the IP core variation files, instantiate the IP core module in a HDL file or a block diagram file in the Quartus II software.
- **6.** To view the estimated hardware resources that the ALTLVDS\_TX and ALTLVDS\_RX IP cores use, type one of the following commands: clearbox altlvds\_tx -f sample\_param\_test.txt -resc\_count or clearbox altlvds\_rx -f sample\_param\_test.txt -resc\_count. This command does not generate a HDL file.

![](_page_66_Picture_193.jpeg)

# **Document Revision History**

![](_page_66_Picture_15.jpeg)

![](_page_67_Picture_156.jpeg)

![](_page_67_Picture_6.jpeg)

![](_page_68_Picture_226.jpeg)

![](_page_68_Picture_227.jpeg)

![](_page_68_Picture_6.jpeg)

![](_page_69_Picture_175.jpeg)

![](_page_69_Picture_6.jpeg)

![](_page_70_Picture_151.jpeg)

![](_page_70_Picture_152.jpeg)

**LVDS SERDES Transmitter/Receiver IP Cores User Guide Altera Corporation Altera Corporation** 

![](_page_70_Picture_6.jpeg)

![](_page_71_Picture_181.jpeg)

![](_page_71_Picture_6.jpeg)